# lexicon<sup>\*</sup> | MX300 | Stereo Reverb

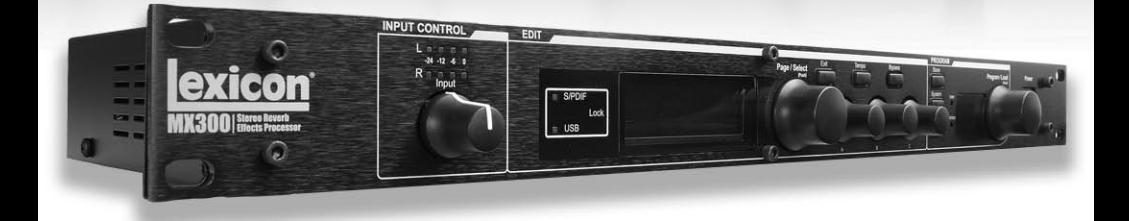

# MX300 Manual de instrucciones

# **INSTRUCCIONES IMPORTANTES DE SEGURIDAD**

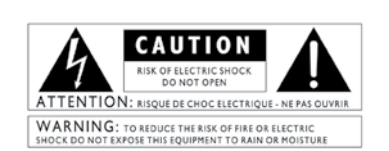

The symbols shown above are internationally accepted<br>symbols that warn of potential hazards with electrical products. The lightning flash with arrowpoint in an equilateral triangle means that there are dangerous voltages present within the unit. The exclamation point in an equilateral triangle indicates that it is necessary for the user to refer to the owner's manual.

These symbols warn that there are no user serviceable parts inside the unit. Do not open the unit. Do not attempt to service the unit yourself. Refer all servicing to qualified personnel. Opening the chassis for any reason will void the manufacturer's warranty. Do not get the unit wet. If liquid is spilled on the unit, shut it off immediately and take it to a dealer for service. Disconnect the unit during storms to prevent damage.

#### **SAFETY INSTRUCTIONS**

NOTICE FOR CUSTOMERS IF YOUR UNIT IS EQUIPPED WITH A POWER CORD

**ARNING THIS APPLIANCE MLIST RE FARTHED** 

The cores in the mains lead are coloured in accordance with the following code:

GREEN and YELLOW - Farth **BLUE** - Neutral **RROWN-Live** 

As colours of the cores in the mains lead of this appliance may<br>not correspond with the coloured markings identifying the terminals in your plug, proceed as follows:

- . The core which is coloured green and yellow must be connected to the terminal in the plug marked with the<br>letter E, or with the earth symbol, or coloured green, or green and yellow.<br>The core which is coloured blue must be connected to
- the terminal marked N or coloured black.<br>The core which is coloured brown must be connected to
- the terminal marked L or coloured red.

the terminal marked L or coloured real<br>This equipment may require the use of a different line cord,<br>This equipment plug, or both, depending on the available power<br>source at installation. If the attachment plug needs to be<br>

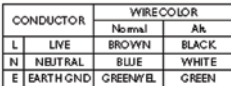

WARNING: If the ground is defeated, certain fault conditions in the unit or in the system to which it is connected can result in full line voltage between chassis and earth ground. Severe injury<br>or death can then result if the chassis and earth ground are touched simultaneously.

#### **WARNING FOR YOUR PROTECTION PLEASE READ THE FOLLOWING:**

KEEP THESE INSTRUCTIONS

HEED ALL WARNINGS

FOLLOW ALL INSTRUCTIONS

the apparatus shall not be exposed to dripping or SPLASHING LIQUID AND NO OBJECT FILLED WITHI LIQUID, SUCH as vases, shall be placed on the apparatus.

CLEAN ONLY WITH A DRY CLOTH.

DO NOT BLOCK ANY OF THE VENTILATION OPENINGS. INSTALL IN ACCORDANCE WITH THE MANUFACTURER'S INSTRUCTIONS.

DO NOT INSTALL NEAR ANY HEAT SOURCES SUCH AS RADIATORS, HEAT REGISTERS, STOVES, OR OTHER APPARATUS (INCLUDING AMPLIFIERS) THAT PRODUCE HEAT.

ONLY USE ATTACHMENTS/ACCESSORIES SPECIFIED BY THE **MANUFACTURER** 

UNPLUG THIS APPARATUS DURING LIGHTNING STORMS OR WHEN UNUSED FOR LONG PERIODS OF TIME.

Do not defeat the safety purpose of the polarized or grounding-type plug. A polarized plug has two blades with one wider than the other. A grounding type plug has two blades and a third grounding prong. The wide blade or third prong are provided for your safety. If the provided plug does not fit your outlet, consult an electrician for replacement of the obsolete outlet.

Protect the power cord from being walked on or pinched par-<br>ticularly at plugs, convenience receptacles, and the point where they exit from the apparatus.

Use only with the cart stand, tripod bracket, or table specified by the manufacture, or sold with the apparatus. When a cart is used, use caution when moving the cart/apparatus combination to avoid injury from tip-over.

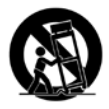

Refer all servicing to to qualified service personnel. Servicing is required when the apparatus has been damaged in any way, such as power-supply cord or plug is damaged, liquid has been spilled or objects have fallen into the apparatus, the apparatus has been exposed to rain or moisture, does not operate normally, or has been dropped.

POWER ON/OFF SWITCH: The Power switch used in this piece of equipment DOES NOT break the connection from the mains.

MAINS DISCONNECT: The plug shall remain readily operable. For rack-mount or installation where plug is not accessible, an all-pole mains switch with a contact separation of at least 3 mm in each pole shall be incorporated into the electrical installation of the rack or building.

FOR UNITS EQUIPPED WITH EXTERNALLY ACCESSIBLE FUSE RECEP-<br>TACLE: Replace fuse with same type and rating only.

MULTIPLE-INPUT VOLTAGE: This equipment may require the use of a different line cord, attachment plug, or both, depending on the available power source at installation. Connect this equipment only to the power source indicated on the equipment rear panel. To reduce the risk of fire or electric shock, refer servicing to qualified service personnel or equivalent.

#### s<br>Seite Ib **INSTRUCCIONES IMPORTANTES DE SEGURIDAD**

# Manufacturer's Name: Lexicon<br>Manufacturer's Address: 8760 S. Sandy Parky Manufacturer's Address: Sandy, Utah 84070, USA declares that the product: Product name: MX300<br>Note: Product name may be suffixed by the letters-EU. Product option: None conforms to the following Product Specifications: Safety: IEC 60065 (7th ed. 2001) EMC: EN 55013 (2001+A1) EN 55020 (1998) Supplementary Information: The product herewith complies with the requirements of the Low Voltage Directive 73/23/EEC and the EMC Directive 89/336/EEC as amended by Directive 93/68/EEC. Vice-President of Engineering-MI 8760 S. Sandy Parkway Sandy, Utah 84070, USA Date: December 15, 2006 European Contact: Your local Lexicon Sales and Service Office or Harman Music Group 8760 South Sandy Parkway Sandy, Utah 84070 USA Ph: (801) 566-8800 Fax: (801) 566-7005 **DECLARATION OF CONFORMITY**

**U.K. MAINS PLUG WARNING** 

A molded mains plug that has been cut off from the cord is unsafe. Discard<br>the mains plug at a suitable disposal facility. NEVER UNDER ANY CIRCUM-<br>STANCES SHOULD YOU INSERT A DAMAGED OR CUT MAINS PLUG<br>INTO A 13 AMP POWER S in the cover in place. Replacement fuse covers can be obtained from your local<br>fuse cover in place. Replacement fuse covers can be obtained from your local<br>retailer. Replacement fuses are 13 amps and MUST be ASTA approved BS1362

#### **ELECTROMAGNETIC COMPATIBILITY**

This unit conforms to the Product Specifications noted on the Declaration of Conformity. Operation is subject to the following two conditions:

- . this device may not cause harmful interference, and
- this device must accept any interference received, including interference that may cause undesired operation.

Operation of this unit within significant electromagnetic fields should be avoided.

• use only shielded interconnecting cables.

# Garantía

Esta garantía solo cubre al comprador original y únicamente dentro de los Estados Unidos de América.

- 1. Debe remitir cumplimentada la tarjeta de registro de garantía que se adjunto con este aparato en los treinta (30) días siguientes a la fecha de compra para que esta garantía sea validada. La prueba de compra se considera responsabilidad del comprador.
- 2. Lexicon Professional garantiza que este aparato, únicamente si ha sido adquirido y usado dentro de los Estados Unidos, está libre de defectos tanto en materiales como en mano de obra bajo condiciones normales de uso.
- 3. La responsabilidad de Lexicon Professional de acuerdo a los términos de esta garantía está limitada a la reparación o, de acuerdo a nuestro criterio exclusivo, la sustitución de los materiales defectuosos en los cuales se compruebe una avería, siempre y cuando este aparato sea devuelto a Lexicon professional ADJUNTANDO UNA AUTORIZACION DE DEVOLUCION expedida en fábrica, en cuyo caso todas las piezas y mano de obra quedarán cubiertas por un periodo de un (1) año. Póngase en contacto por teléfono con Lexicon Professional para que le facilitemos el número de autorización de devolución indicado anteriormente. La empresa no será responsable del daño emergente o lucro cesante que pueda ser producido como consecuencia de la utilización de este aparato en un circuito o instalación.
- 4. Lexicon Professional se reserva el derecho a realizar modificaciones en el diseño de este producto o realizar mejoras o adiciones sin que ello suponga ninguna obligación de instalar esas mejoras o adiciones en los aparatos fabricados previamente.
- 5. Los párrafos anteriores sustituyen a cualquier otra garantía, expresa o implícita, y Lexicon Professional no asume ni autoriza a ninguna persona a que asuma ninguna otra obligación o responsabilidad en relación con la venta de este producto fuera de lo indicado antes. Bajo ningún concepto ni Lexicon Professional ni sus distribuidores serán responsables de los posibles daños o perjuicios que se puedan producir por cualquier retraseo en la ejecución de esta garantía debidos a causas fuera de nuestro control.

I

# **INDICE**

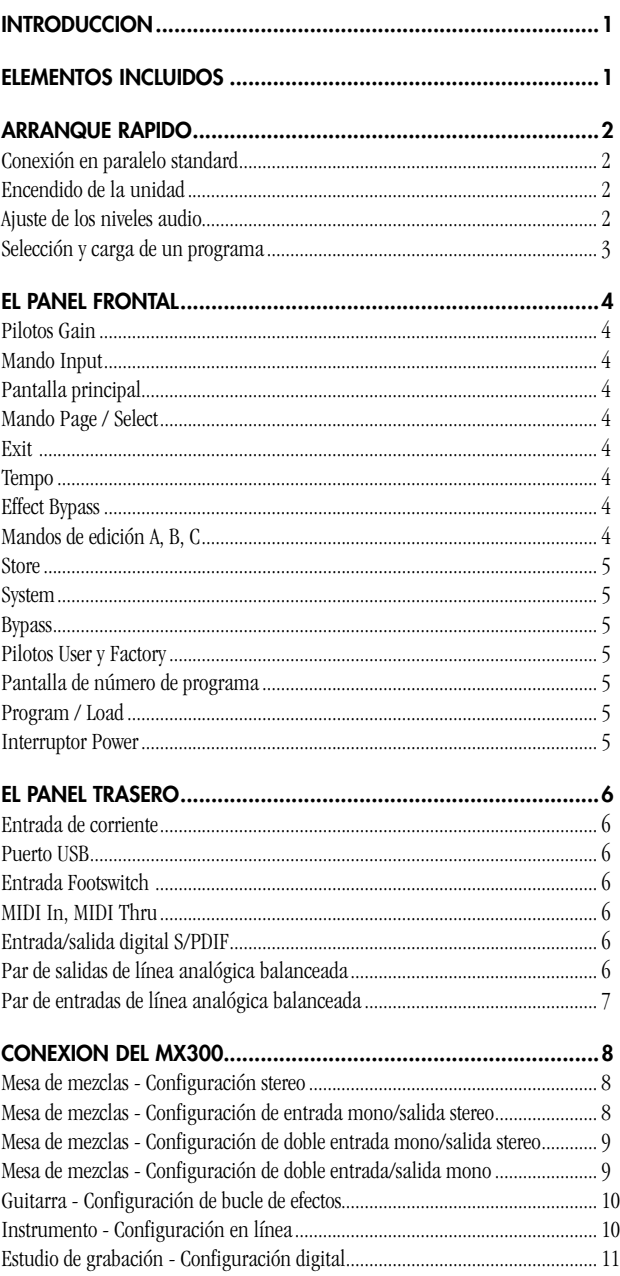

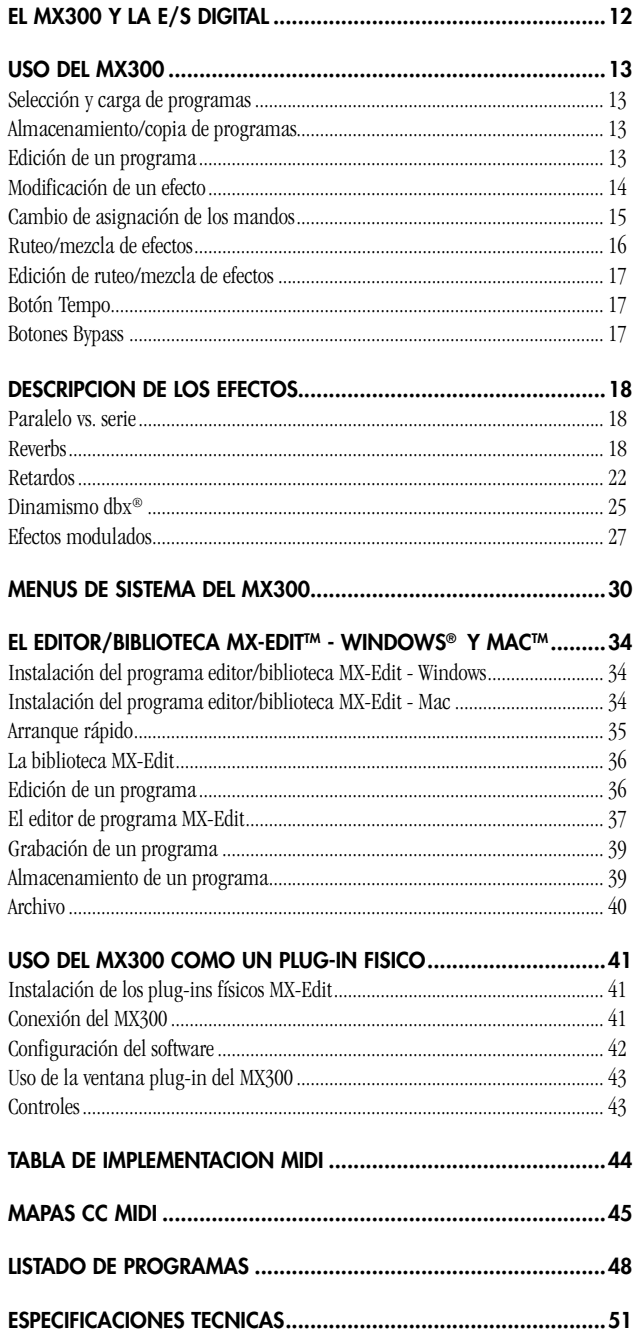

**1**

# **IntroducCIOn**

¡Felicidades y gracias por adquirir nuestro procesador de efectos de reverb stereo MX300! Ahora ya tiene entre sus manos el sonido rico y exquisito que ha definido las reverbs de estudio desde hace treinta años; un sonido que solo un procesador de Lexicon puede conseguir. Y el MX300 no solo le ofrece unos resultados sónicos extraordinarios, sino que también le ofrece una total flexibilidad a la hora de programar efectos de máxima calidad dentro de su programa DAW compatible con VST® o AU. Su construcción robusta y a toda prueba le garantiza un funcionamiento fiable noche tras noche en sus sistemas de refuerzo de sonido. Gracias a sus múltiples opciones de ruteo y a su amplia biblioteca de efectos, encontrará que su nuevo MX300 resulta igual de perfecto para el directo y para su estudio de grabación.

Hemos puesto el máximo cuidado a la hora de fabricar su MX300. Por este motivo debería encontrar dentro del embalaje todos los elementos siguientes y deberían estar en perfecto estado. Si falta alguno de ellos, póngase en contacto con nosotros inmediatamente. De igual forma, le rogamos que nos ayude a saber en todo momento cuales son las necesidades de nuestros clientes rellenando la tarjeta de garantía o registrándose online en www.lexiconpro.com. Eso será su salvavidas para el caso de que se encuentre con algún problema en su MX300.

# **ELEMENTOS INCLUIDOS**

- Procesador de efectos de reverb stereo MX300 •
- Este manual de instrucciones •
- CD que incluye el programa MX Edit y controlador o driver USB •
- Cable de alimentación •
- Tarjeta de garantía Lexicon •
- Cuatro patas de goma •

# **ARRANQUE RAPIDO**

La mejor opción sería que leyese completamente este manual de instrucciones antes de usar su nuevo MX300. Pero si no puede esperar más, esta sección le explica cómo configurar una sencilla conexión en paralelo (usando el MX300 con una mesa de mezclas) y elegir un programa.

#### CONEXION EN PARALELO Standard

- 1. Conecte las salidas de envío auxiliar post fader de la mesa de mezclas a las entradas **Left** y **Right** del MX300.
- 2. Conecte las salidas **Left** y **Right** del MX300 a una entrada de retorno auxiliar stereo de la mesa de mezclas (o una entrada de línea stereo, o dos entradas de línea adyacentes, si quiere).

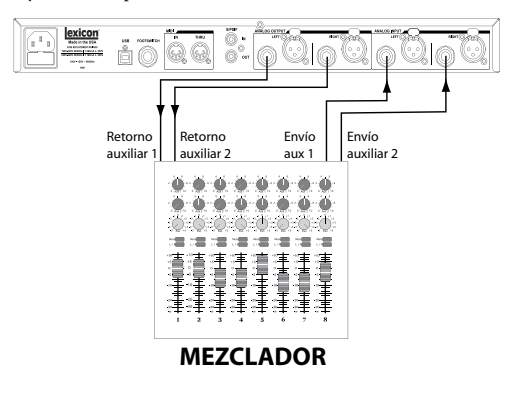

#### ENCENDIDO DE LA UNIDAD

- 1. Conecte el cable de alimentación incluido a una salida de corriente alterna.
- 2. Conecte el otro extremo del cable de alimentación a la toma de **Entrada de corriente** del panel trasero del MX300 y enciéndalo con el interruptor **Power**.

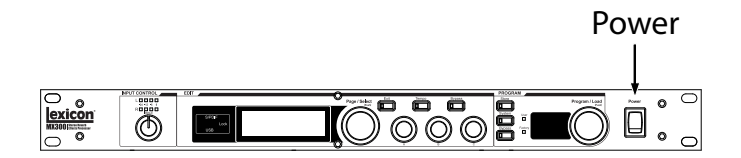

#### AJUSTE DE LOS NIVELES AUDIO

- 1. Ajuste la ganancia en el canal de entrada del mezclador que corresponda a la fuente a usar (micro vocal, guitarra, teclado, etc.).
- 2. Ajuste el nivel master auxiliar (si su mesa dispone de ello) a la posición de las "12 en punto".
- 3. Ajuste el nivel **Input** del MX300 a esa posición de las doce en punto.
- 4. Haga pasar una señal de la fuente al canal de la mesa que haya elegido.
- 5. Suba el nivel de envío auxiliar del canal correspondiente al envío post-fader (Aux 1 y Aux 2 en este ejemplo) al que esté conectado el MX300 hasta que los pilotos **Input Gain** se iluminen solo de forma ocasional. Si estos pilotos se quedan iluminados fijos, eso indicará que está siendo enviada demasiada señal al MX300; reduzca el nivel Aux Master o el de envío auxiliar en la mesa de mezclas.
- 6. Suba los niveles de retorno Aux 1 y 2 hasta la posición de las doce en punto, o los faders de la entrada de línea stereo hasta los 0dB, si usó esa conexión.
- 7. Para aumentar o reducir la cantidad de efecto sobre la señal, ajuste el nivel de envío auxiliar en el canal sobre el que quiera el efecto.

#### SelecCION Y CARGA DE UN PROGRAMA

Gire el mando **Program/Load** para elegir un programa. En la **Pantalla de número de programa** comenzará a parpadear el número del programa a cargar. Pulse entonces el mando anterior para que se realice la carga del programa.

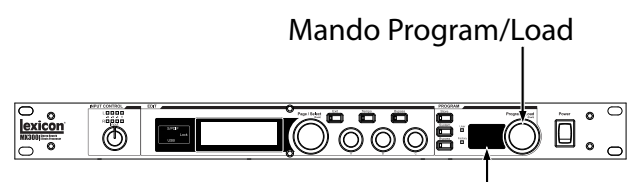

Pantalla de número de programa

Tenga en cuenta que el MX300 viene con 99 programas de fábrica y otros 99 de usuario. Los pilotos Factory y User a la izquierda de la **Pantalla de número de programa** le indican si el programa elegido es uno de fábrica o de usuario. Para ver más información acerca de la edición de programas, vea la página 13.

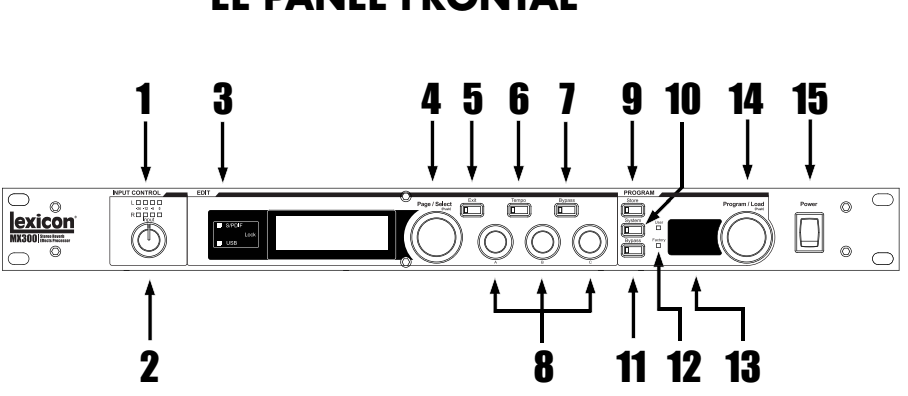

# **EL Panel FRONTAL**

#### **1. Pilotos Gain**

Le indican la fuerza de la señal de entrada para cada una de las entradas del MX300. El rango de los mismos es –24dB, –12dB, –6dB y 0dB.

#### **2. Mando Input**

Controla la ganancia de entrada de las entradas stereo.

#### **3. Pantalla principal**

Esta zona está formada por dos pilotos y una LCD. Los pilotos le indican que la E/S S/PDIF está sincronizada y si existe conectividad USB. La LCD le muestra la información sobre el programa y edición de parámetros y los ajustes de los menús de sistema.

#### **4. Mando Page / Select**

Se usa para ir pasando por los efectos, parámetros y menús de sistema del MX300.

#### **5. Exit**

Pulse este botón para volver atrás un nivel durante el proceso de edición.

#### **6. Tempo**

Le permite el ajuste del tiempo de retardo para los efectos de retardo.

#### **7. Effect Bypass**

El pulsar este botón deja en bypass o anula el efecto seleccionado en la pantalla principal. Puede asignar una función bypass/mute de entre las siguientes a este botón: Dry, Mute, Input Dry e Input Mute. Vea más información en la página 17.

#### **8. Mandos de edición A, B, C**

Estos mandos giratorios le permiten modificar los parámetros asociados de la pantalla principal a la hora de editar programar o modificar los ajustes de los menús de sistema.

#### **9. Store**

Se usa para almacenar o copiar programas en la misma ubicación o en una distinta de la memoria de usuario.

#### **10. System**

Le permite acceder a los menús de configuración global del sistema.

#### **11. Bypass**

El pulsar este botón deja en bypass o anula el programa activo en ese momento.

#### **12. Pilotos User y Factory**

Le indican si el programa elegido es uno de usuario o de fábrica, respectivamente.

#### **13. Pantalla de número de programa**

Le muestra el número del programa seleccionado.

#### **14. Program / Load**

Le permite elegir programas de fábrica y de usuario. La pulsación de este mando produce la carga manual del programa si la función Auto Load de programa está desactivada. Cuando esté en la pantalla Program, pulse este mando para cambiar entre los bancos de programas de fábrica y de usuario. Esto elimina la necesidad de tener que ir pasando por los 100 presets si está en mitad de los presets de usuario y quiere llegar a un preset que está en mitad de los de fábrica.

#### **15. Interruptor Power**

Le permite encender y apagar el MX300.

# **EL Panel TRASERO**1 2 3 4 5 6 7 <u>lexicon</u>  $@$  in D 6

#### **1. Entrada de corriente**

Attach the power cord here.

#### **2. Puerto USB**

Le permite la comunicación con un ordenador para que pueda usar el programa editor/biblioteca MX-Edit<sup>™</sup> y la ventana de plug-in MX300 por medio de un cable USB standard. Cuando el MX300 está conectado a un ordenador vía USB, el piloto azul USB que está al lado de la pantalla principal estará iluminado.

#### **3. Entrada Footswitch**

Puede conectar a esta toma TRS la pedalera de dos botones opcional Lexicon® LEX-DFS para el control remoto del MX300 (vea la página 33 para más información).

#### **4. MIDI In, MIDI Thru**

Le ofrece funcionalidad MIDI. Estas tomas vienen con conectores DIN MIDI de 5 puntas. (Vea en la página 44 la tabla de implementación MIDI).

#### **5. Entrada/salida digital S/PDIF**

La entrada digital acepta señales de 44.1kHz / 48kHz. Cuando la entrada digital S/ PDIF esté seleccionada y activa, el piloto **S/PDIF** del panel frontal se ilumina.

**Importante**: Recomendamos que no conecte dispositivos digitales a las entradas S/PDIF del MX300 que transmitan a frecuencias de muestreo distintas a 44.1 kHz o 48 kHz (como por ejemplo 96kHz). El hacerlo puede dar lugar a resultados extraños. Asegúrese de que el aparato al que conecte la toma **S/PDIF In** del MX300 esté ajustado como master o controlador de reloj (si dispone de esa opción) y que transmite a una frecuencia de muestreo de 44.1kHz o 48kHz (como dijimos antes). Al igual que con el resto de conexiones, si quiere desconectar el cable S/PDIF recomendamos que cambie a las entradas analógicas (vea **Input Source** en los menús de sistema) o pulse el botón **Program Bypass** antes de desconectar el cable.

**6**

#### **6. Par de salidas de línea analógica balanceada**

Estas dos salidas de línea con filtro RF en 6,3 mm balanceado/no balanceado y XLR balanceado están servo-balanceadas, por lo que no se produce ninguna pérdida de señal cuando utilice conexiones no balanceadas (solo entradas de 6,3 mm). Si solo conecta una toma a la salida **Left**, las dos señales (**Left** y **Right**) podrán ser sumadas en mono si elige la opción **Anlg Mono L** en el menú de sistema.

#### **7. Par de entradas de línea analógica balanceada**

Entradas de línea analógica activa **Left** y **Right** en TRS de 6,3 mm y XLR balanceado. Si solo conecta una toma en la entrada **Left** la señal puede ser dividida y enviada tanto a la ruta de entrada **Left** como **Right** con solo elegir la opción **Analog Mono L** en la sección **Input Source** del menú de sistema.

**NOTA:** No puede usar simultáneamente las entradas XLR y de 6,3 mm. La conexión de una clavija TRS de 6,3 mm desactivará la entrada XLR **Left** o **Right** correspondiente.

# **ConEXION DEL MX300**

El MX300 es un procesador de efectos extremadamente versátil que puede usar en una amplia gama de aplicaciones. Los múltiples ruteos del MX300 le ofrecen distintas posibilidades de conectividad, lo que lo convierte en una unidad extremadamente flexible tanto para el estudio como para el directo. En las siguientes configuraciones le explicamos cómo puede conectar el MX300 y qué ruteos debe aplicar para sus necesidades de procesado de efectos concretas.

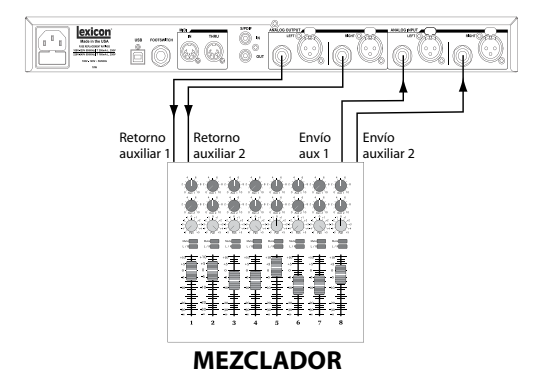

#### **Mesa de mezclas – Configuración stereo**

El modo stereo configura el MX300 como un único procesador de entrada/salida stereo. La separación de las señales izquierda y derecha se mantiene a lo largo de todad la cadena de efectos. **Input Source** debe ser ajustado a **Anlg Stereo** en el menú de sistema (página 30). Esta configuración es ideal para su uso con programas que utilicen los ruteos Cascade, Parallel y Stereo (más información sobre ello en la página 16).

#### **Mesa de mezclas - Configuración de entrada mono/salida stereo**

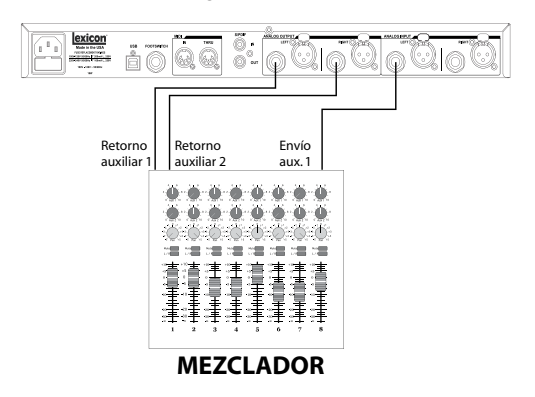

Esta es la configuración más común para tanto aplicaciones de directo como de estudio. Una única fuente de entrada es pasada al MX300, procesada y emitida como una señal stereo. **Input Source** debe ser ajustado a **Anlg Mono L** en el menú de sistema (página 30). Esta configuración resulta ideal para programas que usen los ruteos Cascade, Parallel y Stereo (más información sobre ello en página 16).

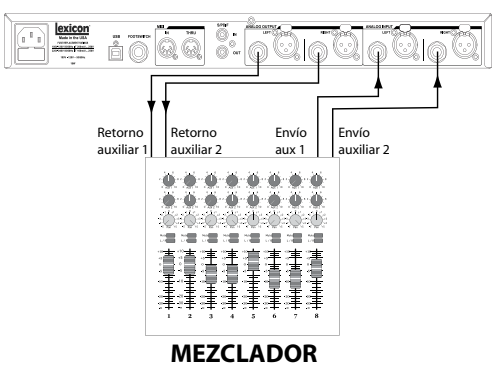

**Mesa de mezclas - Configuración de doble entrada mono/salida stereo**

Esta configuración permite actuar al MX300 como dos procesadores de efectos. Fuentes de entrada independientes son pasadas al the MX300 y procesadas de forma individual con efectos distintos, siendo emitidas después como una señal stereo mezclada. **Input Source** debe estar ajustado a **Anlg Stereo** en el menú de sistema (página 30). Esta configuración da buenos resultados con programas que usen el ruteo Mono Split (para más información acerca de los ruteos, vea la página 16).

#### **Mesa de mezclas - Configuración de doble entrada/salida mono**

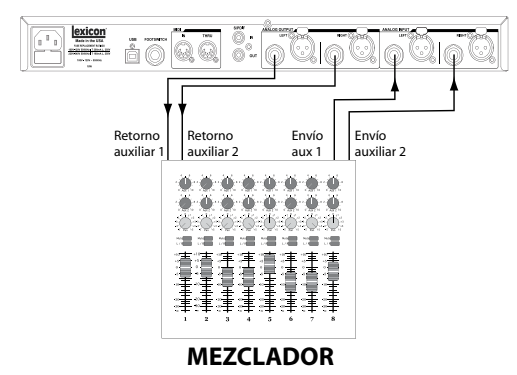

Esta configuración hace que el MX300 actúe como dos procesadores de efectos. Fuentes de entrada independientes son pasadas al MX300 y son procesadas por separado con efectos diferentes, siendo emitidas después como señales mono separadas. **Input Source** debe estar ajustado a **Anlg Stereo** en el menú de sistema (página 30). Esta configuración da buenos resultados con programas que usen el ruteo Mono Split (para más información acerca de los ruteos, vea la página 16).

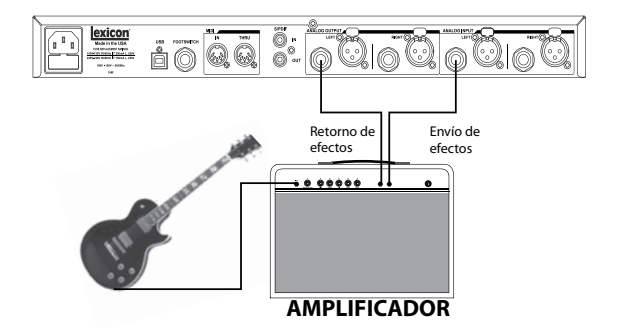

#### **Guitarra - Configuración de bucle de efectos**

Esta configuración está optimizada para su uso dentro de un sistema de bucle de efectos de un amplificador de guitarra. Una única fuente de entrada es pasada al MX300 que da salida a una señal mono. **Input Source** debe estar ajustado a **Anlg Mono L** en el menú de sistema (página 30). Esta configuración es ideal para programas que usen los ruteos Cascade, Parallel y Stereo (más información en la página 16).

#### **Instrumento - Configuración en línea**

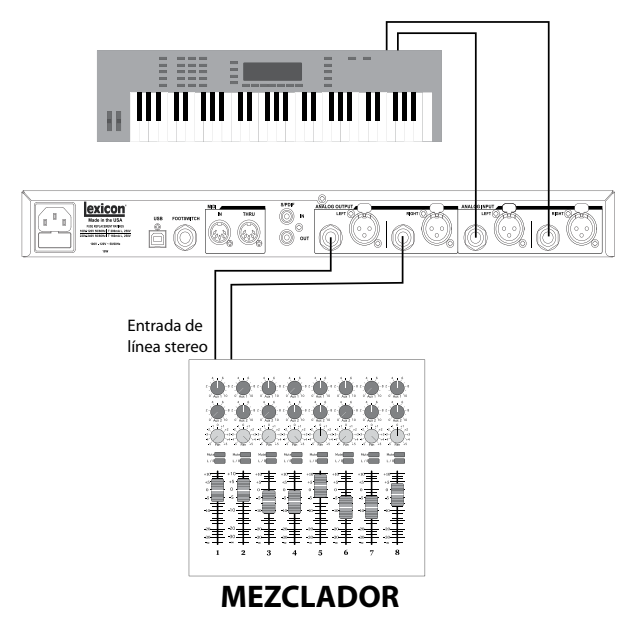

Esta configuración permite que un instrumento con nivel de línea como puede ser un teclado electrónico sea conectado directamente al MX300. Conecte las salidas de ese instrumentos a las entradas del MX300, y las salidas del MX300 a los canales de entrada de una mesa de mezclas, o a las entradas de un sistema de altavoces autoamplificados.

**10**

# MX300

**Input Source** debe estar ajustado a **Anlg Stereo** en el menú de sistema (página 30). Esta configuración es ideal para su uso con programas que utilicen los ruteos Cascade, Parallel y Stereo (más información sobre los ruteos en la página 16).

#### **Estudio de grabación – Configuración digital**

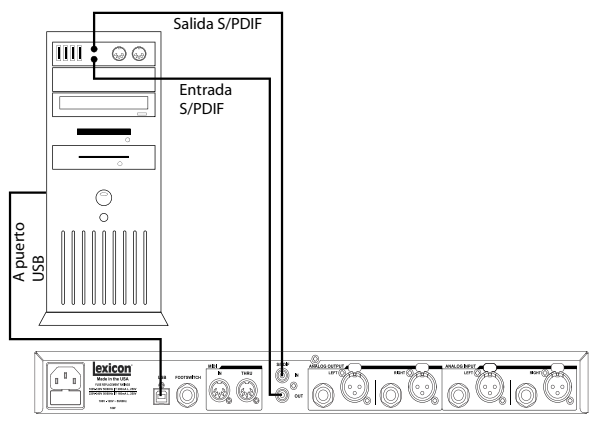

Esta configuración es perfecta si está usando el MX300 como un plug-in físico en un sistema de grabación digital. Para esta configuración es necesario que use un dispositivo de entrada/salida con una E/S S/PDIF, o una mesa de mezclas digital con una E/S S/PDIF opcional. **Input Source** debe estar ajustado a **Digital** y **Clock Source** a **Digital** en el menú de sistema (páginas 30-31).

# **EL MX300 Y LA E/S DIGITAL**

El MX300 está equipado con conexiones de entrada y salida digital (S/PDIF). La entrada y salida S/PDIF son el equivalente digital a las entradas/salidas analógicas. La salida digital del MX300 siempre está activa y es un reflejo de la salida analógica. Esto le permite conectar una fuente de entrada analógica y dejar que sea transmitida a un torrente de datos digital.

El MX300 tiene tres opciones para fuentes de entrada que son configurables en el menú de sistema: **Analog Mono L** (analógico mono izquierdo), **Analog Stereo**  (analógico stereo) y **Digital**. (Pulse el botón **System** para acceder al menú de sistema; gire el mando **Page/Select** para subir o bajar por el menú).

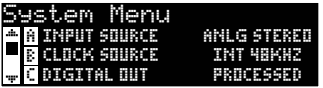

Mientras esté en el menú de sistema, use los **mandos A**, **B** y **C** para modificar los valores. Al igual que el resto de unidades que reciben datos audio digitales, cuando ajuste la fuente de entrada a **Digital**, el MX300 ya no podrá usar su fuente de reloj interna para el torrente de datos audio y será necesario cambiar esa fuente de reloj del reloj interno del MX300 a **Digital** ya que la unidad tendrá que usar la fuente de reloj externa recibida por la entrada S/PDIF.

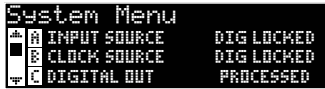

Si no modifica el valor de **Clock Source** a **Digital** cuando elija la fuente de entrada digital, se producirán problemas de sincronización entre el torrente de datos audio entrante y el procesado del MX300, y en el menú de fuente de entrada del sistema aparecerá la indicación **DIG NO LOCK**. Cuando el MX300 esté correctamente sincronizado con el audio digital entrante, los menús de fuente de reloj y de fuente de entrada del sistema mostrarán la indicación **DIG LOCKED**.

El MX300 funciona a una frecuencia de muestreo de 44.1 kHz o 48 kHz (usando fuentes de reloj interna o externa). No conecte al MX300 salidas digitales externas que funcionen a frecuencias de muestreo superiores (88.2 - 192 kHz) ya que el MX300 no puede aceptarlas.

# **UsO DEL MX300**

#### SelecCION Y CARGA DE PROGRAMAS

- 1. Escoja un programa girando el mando **Program**. El número de programa elegido parpadea en la **Pantalla de número de programa** hasta que lo cargue. El nombre del programa también aparecerá en la **Pantalla principal**  del MX300. El piloto **Factory** o **User** que está al lado de la **Pantalla de número de programa** se iluminará para indicarle que ha elegido un programa de fábrica o uno del banco de usuario.
- 2. Pulse el mando **Program** para cargar el programa. Si quiere que los programas se carguen automáticamente en cuanto los elija con el mando **Program**, puede activar la función **Auto Load** en el menú del sistema del MX300.

#### ALMACENAMIENTO/COPIA DE PROGRAMAS

- Pulse una vez el botón **Store**. En cuanto lo haga irá a la pantalla de asignación de nombres de programa. 1.
- Gire el mando **Page/Select** para desplazar el cursor hasta el carácter que quiera cambiar. Gire el **mando de edición A** para modificar ese carácter. Gire el **mando de edición B** para cambiar el tipo de letra (mayúsculas/ minúsculas). Pulse el mando **Page/Select** para eliminar el carácter. 2.

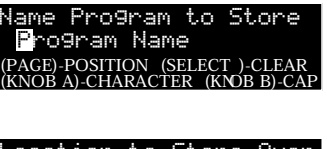

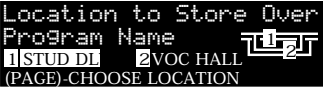

- Cuando haya terminado la asignación del nombre, pulse el botón **Store**  otra vez. Gire el mando **Page/Select** o **Program/Load** para elegir la nueva posición de memoria del programa de usuario en la que almacenar el programa. 3.
- Pulse de nuevo el botón **Store** para finalizar el proceso. 4.

#### EdiCION DE UN PROGRAMA

Una vez que haya cargado un programa, es posible que quiera hacerle ajustes para adaptarlo a sus necesidades concretas. La edición de los programas se realiza usando el mando **Page/Select** y los tres mandos de **edición** (**A**, **B** y **C**) que están a la dereceha de la **Pantalla principal**. Cada uno de los efectos puede ser editado de forma independiente eligiéndolo con el mando **Page/Select**. Una vez que haya elegido un efecto, su nombre aparecerá en vídeo inverso en la **Pantalla principal** y se harán visibles los tres parámetros de ese efecto en la parte inferior de dicha **Pantalla principal**. Los mandos de **edición** le permiten modificar esos tres parámetros de nivel superior.

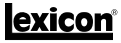

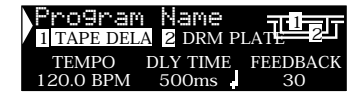

(Fig. A)

En la figura A los mandos de **edición A**, **B** y **C** modificarán, respectivamente, los parámetros de tiempo de retardo del efecto de retardo de cinta, ratio de retardo y realimentación. Los programas que usen el ruteo 5 - Stereo tienen algunos otros parámetros que pueden ser modificados desde los menús de edición de efectos.

#### **Edición desde la pantalla de programa**

- Elija el programa que quiera editar y cárguelo usando el mando **Program**. 1.
- Elija el efecto que quiera editar girando el mando **Page/Select** hasta que el nombre del efecto aparezca resaltado en la **Pantalla principal**. 2.
- Gire los mandos de edición **A**, **B** o **C** para cambiar los ajustes de parámetros. 3.

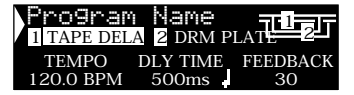

Una vez que haya acabado, almacene sus cambios en el programa desde el que los quiera recargar más adelante.

#### **Edición desde los menús de edición de programa**

- Mientras está activo el programa que quiere editar, pulse el mando **Page/ Select**. Al hacer esto accederá a los menús de edición de programas. 1.
- Puede haber dos efectos a editar en cada programa; 1 y 2. Gire el mando **Page/Select** hasta que el menú de efecto del efecto que quiera editar esté resaltado en pantalla (En este ejemplo el menú Effect 1). 2.
- Pulse el mando **Page/Select** para acceder al menú de edición de efecto. 3.
- Gire **Page/Select** hasta que aparezca el nombre del parámetro a editar en la **Pantalla principal**. Cada parámetro tiene una A, B o C a la izquierda de su nombre para indicarle qué mando de edición modificará su valor. 4.
- Gire el mando de edición **A**, **B** o **C** correspondiente al parámetro que quiera editar para cambiar su valor. 5.

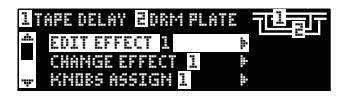

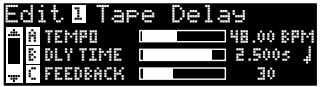

Una vez que haya acabado, almacene sus cambios en el programa que quiera.

#### MODIFICACION DE UN EFECTO

Cada programa le ofrece una biblioteca de efectos que puede usar en los módulos de efectos disponibles. Esto le permite personalizar un preset con los efectos que necesite para su aplicación concreta.

- Mientras esté activo el programa que quiera editar, pulse el mando **Page/ Select** para acceder a los menús de edición de programa. 1.
- Gire el mando **Page/Select** hasta que quede resaltado el menú de cambio de efectos. En este ejemplo está seleccionado el cambio de efecto 2. 2.
- Pulse el mando **Page/Select** para acceder a este menú. 3.
- Una vez que esté dentro del menú, gire el mando **Page/Select** para ir pasando por la biblioteca de efectos hasta que encuentre el que quiera usar. 4.
- Pulse el mando **Page/Select** para cargar el efecto elegido en esa posición de efecto. En ese momento podrá escuchar el nuevo efecto en su posición dentro del ruteo de efectos. Si decide no escoger un nuevo preset, pulse el botón **Exit** para anular la modificación de efectos. 5.

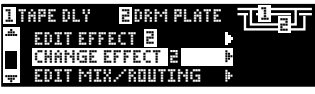

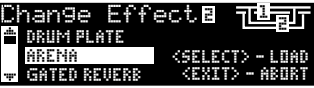

Una vez que haya acabado, almacene sus cambios en el programa que quiera.

#### CAMBIO DE ASIGNACION DE LOS MANDOS

Los tres parámetros que aparecen para su edición en la pantalla de programa cuando carga un progama que use el ruteo 5 - Stereo (single effect) pueden ser elegidos por el usuario. De fábrica, hemos elegido esos parámetros concretos para esos programas por su importancia en el efecto. Si quiere tener acceso a otros parámetros para ese programa desde la pantalla de programa, puede elegirlos en el menú de asignación de mando. Estas asignaciones son individuales para cada programa, por lo que puede personalizar parámetros concretos para cada efecto dependiendo del programa.

- 1. Mientras está en la pantalla de programa, pulse el mando **Page/Select**. Al hacerlo accederá a los menús de edición de programa.
- 2. Gire el mando **Page/Select** hasta que el menú de asignación de mandos quede realzado (vídeo inverso).
- 3. Pulse el mando **Page/Select** para acceder a ese menú.
- 4. Gire los mandos de edición **A**, **B** o **C** para elegir los parámetros que quiera tener disponibles en la pantalla de programa.

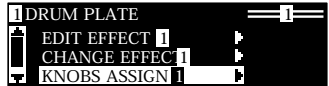

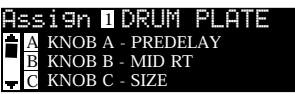

Una vez que haya acabado, almacene sus cambios en el programa que quiera.

#### RUTEO/MEZCLA DE EFECTOS

Cada uno de los programas del MX300 le ofrece ruteos de efectos programables y un parámetro de mezcla seco/húmedo para cada efecto. Estos ruteos y los controles de mezclas le ofrecen muchas opciones para su ruta de señal de efectos, así como un control preciso sobre el balance entre los dos efectos.

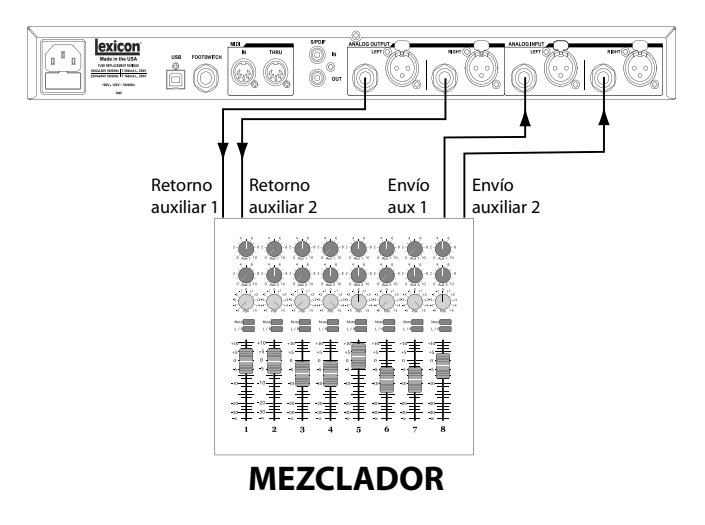

#### **1 - Dual Mono (mono dual)**

Esta opción de ruteo envía las señales de entrada izquierda y derecha a través del efecto 1 y el 2, respectivamente. Cada señal es rutada después a su salida correspondiente, de forma totalmente independiente a la otra señal.

#### **2 - Cascade (cascada)**

Las señales de entrada izquierda y derecha son enviadas primero a través del efecto 1, después por el efecto 2 y emitidas como una señal stereo a sus salidas respectivas.

#### **3 - Parallel (Dual Stereo - (paralelo (stereo dual))**

Las señales de entrada izquierda y derecha son enviadas a través de ambos efectos de forma independiente. Las señales de salida de ambos efectos son mezcladas juntas y rutadas a ambas salidas como una única señal stereo.

#### **4 - Mono Split (partición mono)**

La señal de entrada izquierda es enviada a través del efecto 1, mientras que la entrada dereecha es pasada por el efecto 2. Las señales de salida de ambos efectos son mezcladas juntas y rutadas a ambas salidas como una única señal stereo.

#### **5 - Stereo**

El ruteo 5 le ofrece un único efecto stereo de alta calidad que utiliza todo el potencial del MX300. Con parámetros editables extra y una mayor complejidad para los algoritmos de reverb, este ruteo es la opción a usar cuando todo lo que necesite en su aplicación sea un potente efecto stereo.

#### EdiCION DE RUTEO/MEZCLA DE EFECTOS

- 1. Mientras está en la pantalla de programa, pulse el mando **Page/Select**. Al hacerlo accederá a los menús de **Edición de programa**.
- 2. Gire el mando **Page/Select** hasta que quede resaltado el menú de edición de ruteo/mezcla.
- 3. Pulse el mando **Page/Select** para acceder a ese menú.

B C

4. Gire el **mando A** para elegir diferentes ruteos de efectos para el programa. Use los **mandos B** y **C** (cuando sea posible) para ajustar la mezcla seco/húmedo para cada efecto.

**Nota**: Para los programas que usen el ruteo 5 - Stereo, solo habrá un efecto disponible por lo que no aparecerá la opción de mezcla de efecto 2.

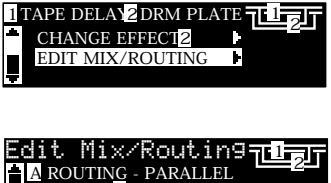

MIX - DI<br>MIX - DI

 $D^{||}$  IW

Una vez que haya acabado, almacene sus cambios en el programa que quiera.

EFFECT <mark>1</mark> MIX -1<br>EFFECT <mark>2</mark> MIX -1

#### BOTON Tempo

El botón **Tempo** se usa para ajustar rápidamente el parámetro del tempo en los efectos de retardo. En algunos casos puede haber dos retardos configurados en un programa que use dos efectos. El botón **Tempo** parpadeará a la velocidad del retardo que esté resaltado en la **Pantalla principal**. Para ajustar el tempo del segundo retardo, gire el mando **Page/Select** hasta que el segundo retardo quede resaltado en la **Pantalla principal**. Entonces podrá usar el botón **Tempo** para ajustar el tiempo de retardo del otro retardo. Aunque el botón **Store** no se ilumina cuando haga cambios de ajustes de tempo con este botón, deberá grabar los cambios de tempo en el programa para poder recargarlos posteriormente.

#### BOTONES Bypass

El MX300 está equipado con dos botones bypass: **Effect Bypass** (situado al lado del mando **Page/Select**) y **Program Bypass** (al lado del mando **Program/Load**). El **Effect Bypass** solo anula el efecto elegido en la **Pantalla principal**. Esto le permite anular los efectos de forma individual en los programas. También puede grabar este **Effect Bypass** con el programa. Por contra, **Program Bypass** es un control global de bypass del MX300. Cuando lo active, todos los efectos de todas las configuraciones serán anulados o quedarán en bypass.

Existen cuatro opciones distintas a las que podrá ajustar el Bypass:

- 1. **Dry** Anula la señal seca alrededor de un efecto o programa.
- 2. **Mute**  Anula toda la señal audio de entrada y salida.
- 3. **Input Dry**  Da salida a la señal sin procesado ni efectos.
- 4. **Input Mute**  Anula solo la entrada.

Estas opciones bypass pueden ser seleccionadas en el menú de sistema y afectarán al comportamiento tanto de **Effect Bypass** como de **Program Bypass**.

# **DESCRIPCION DE LOS EFECTOS**

#### PARALELO VS. SERIE

Puede usar el MX300 como un procesador de efectos tanto en paralelo como en serie (en línea). Habitualmente, las reverbs y los retardos se usan en paralelo, los compresores y los de-essers en serie y los efectos modulados puedens er usados en cualquiera de esas configuraciones, dependiendo de la aplicación concreta.

Un *Procesador en paralelo* se conecta enviando una copia de la señal (como por ejemplo la de un envío auxiliar de una canal de mezclador) a un dispositivo de efectos (como el MX300), y volviendo después la señal con efectos (o húmeda) a la mesa de mezclas o amplificador. Después de eso la señal es mezclada con la señal original o sin efectos (seca). A esta mezcla se le conoce como mezcla seco/húmedo. Esta conexión es la más usada para reverbs, retardos y algunos efectos modulados (como el chorus).

Un *Procesador en serie* se conecta enviando toda la señal a través del dispositivo de efectos y después pasando desde allí al amplificador o mezclador, sin que haya mezcla con la señal sin efectos (seca). Este es el tipo de conexión usada habitualmente para los compresores, de-esser, ecualizadores y muchos efectos modulados (como el tremolo, vibrato y el de altavoz giratorio).

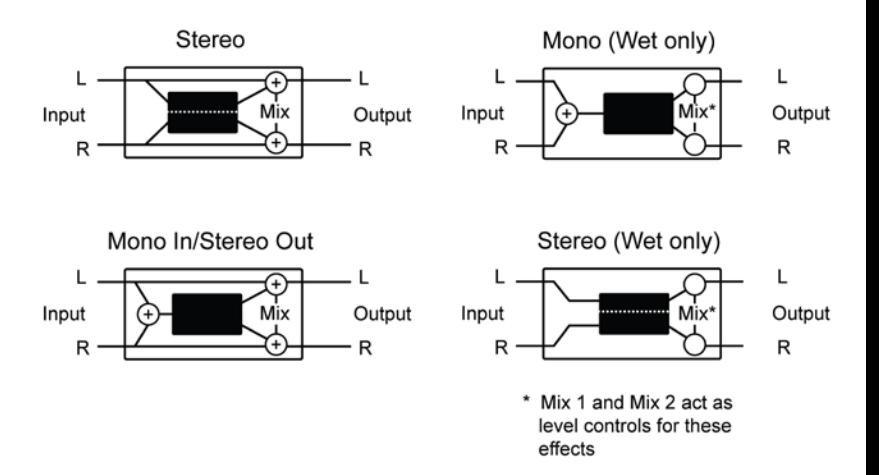

#### **Reverbs**

La reverberación (o "reverb") es el complejo efecto creado por la forma en que percibimos el sonido en un espacio cerrado. Cuando las ondas sonoras impactan contra un objeto o superficie, no se limitan a detenerse simplemente. Parte del sonido es absorbido por el objeto pero la mayoría es reflejado o difuminado. En un espacio cerrado, la reverb depende de muchos factores de ese espacio, como el tamaño, forma y tipo de materiales de las paredes. Incluso con los ojos cerrados, un oyente puede reconocer fácilmente las diferencias entre un gran auditorio, una habitación y un baño. La reverb es un componente natural de la experiencia acústica y la mayor parte de la gente siente que algo se perdería si no existiese esa reverb.

#### **Reverbs Hall o de salón -** *Stereo* Small Hall, Large Hall, Vocal Hall, Drum Hall

Las reverbs **Hall** han sido diseñadas para emular la acústica de un salón de conciertos – de tamaño suficiente para contener una orquesta y el público. Dado su tamaño y características, este tipo de reverb produce el efecto más natural, creado para permanecer "detrás" del sonido directo – añadiendo ambiente y espacio, pero dejando la fuente inalterada. Este efecto tiene una densidad de eco inicial relativamente baja que crece a lo largo del tiempo. **Vocal Hall** y **Drum Hall** son perfectas para esos usos. **Vocal Hall**  tiene una difusión global menor y da buenos resultados con material de programa que ofrezca transitorios iniciales suaves como la voz. **Drum Hall** tiene un valor de difusión más alto, necesario para suavizar las señales de transitorios rápidos de los instrumentos de percusión y batería. Además de las aplicaciones vocal y de instrumentos generales, este programa es una buena elección para dar a pistas grabadas por separado la sensación de pertenecer a la misma actuación.

## **Reverbs Plate o de láminas -** *Stereo* Small plate, Large plate, Vocal plate, Drum plate

Este tipo de reverb se genera con una gran lámina de metal suspendida vertical sujeta por muelles. Los transductores unidos a esta plancha transmiten una señal que hace que la lámina vibre, haciendo que los sonidos parezca que se producen en un gran espacio abierto. En el MX300 el sonido de estas láminas es modelado con una gran difusión inicial y un sonido brillante y ligeramente coloreado. Estas reverbs **Plate**  han sido diseñadas para ser percibidas como parte de la música, reforzando el sonido inicial. Se suele usar para intensificar la música pop, especialmente la percusión.

# **Reverb Room o de habitación -** *Stereo*

Este tipo de reverb produce una simulación excelente de una sala pequeña que es muy útil para aplicaciones de voz hablada y doblajes. Esta reverb **Room** también resulta práctica cuando la use con cuidado para reforzar señales de alta energía como la de una grabación de amplificador de guitarra eléctrica.

# **Reverb Chamber o de cámara -** *Stereo*

Históricamente, las cámaras o cabinas de los estudios de grabación eran salas con formas irregulares con un altavoz y unos micrófonos que servían para recoger la ambientación en distintas partes de la sala. Estos programasa producen una reverberación estable y relativamente adimensional con un cierto cambio en la coloración conforme el sonoido decae. La difusión inicial es similar a la de los programas **Hall**, sin embargo, la sensación de espacio y dimensiones es mucho menos obvio. Esta característica, unida con la baja coloración de la cola de decaimiento, hacen que estos programas sean muy útiles para una amplia gama de materiales - especialmente para la voz hablada, en la que estos programas **Chamber** añaden un aumento de volumen bastante marcado con una baja coloración.

# **Reverb Gated o de puerta -** *Entrada mono/Salida stereo*

Esta reverb se consigue pasando señal a una reverb, por ejemplo una de láminas, a través de un dispositivo de puerta de ruidos. El tiempo de decaimiento es ajustado a inmediato, mientras que el tiempo de mantenimiento varía la duración y el sonido. Estas reverb ofrecen un sonido muy constante sin decaimiento hasta que la reverb se corta abruptamente. Da buenos resultados con la percusión — especialmente sobre los sonidos de caja y timbales, pero asegúrese de probarlo también con otros sonidos.

## **Reverb Reverse o inversa -** *Entrada Mono/Salida Stereo*

Esta reverb actúa de forma opuesta a la reverb normal. Mientras que en la reverb normal la serie más potente de reflexiones se escucha primero y después se va apagando, esta reverb **Reverse** tiene las reflexiones más suaves (la cola de la reverb) primero y después va aumentando el volumen hasta que se corta abruptamente.

## **Reverb Ambience o de ambiente -** *Stereo*

Esta reverb se usa para simular el efecto de una sala de tamaño pequeño o medio sin decaimiento observable. Se suele usar para voces, guitarra o percusión.

## **Reverb Studio o de estudio -** *Stereo*

Al igual que la reverb **Room**, este **Studio** produce una simulación excelente de espacios acústicos pequeños y con un buen control de sonido, como los que suele haber en las cabinas de los estudios de grabación. Este **Studio** también es útil para la voz hablada y otras grabaciones vocales, así como pistas de guitarra eléctrica y otros instrumentos individuales.

## **Reverb Arena o de pabellón -** *Stereo*

Esta reverb emula un enorme espacio físico como el de un estadio o gran pabellón. Las características de esta reverb **Arena** son los largos tiempos de las reflexiones secundarias y la reducida cantidad del contenido de agudos. Esta es una reverb en la que dominan las frecuencias graves y medias, y que es la selección ideal para aplicaciones de tipo "efectos especiales" en las que se necesiten tiempos de reverb extremadamente largos. No lo elija para mezclas con muchos instrumentos o señales, dado que reducirá la inteligibilidad.

## **Reverb Spring o de muelles -** *Entrada Mono/Salida Stereo*

Las reverb de muelles fueron creadas con un par de cristales piezoeléctricos—uno actuando como un altavoz y el otro como un micrófono—conectados por un sencillo grupo de muelles. El característico 'boing' de un muelle es un componente importante de cualquier sonido de guitarra clásica de rock o rockabilly.

#### *Controles de la reverb* **Pre Delay (pre-retardo)**

Crea un retardo de tiempo adicional entre la señal de fuente y la aparición de la reverberación. Este control no ha sido pensado para replicar con precisión los retardos de tiempo en los espacios naturales, dado que la aparición de la reverberación es gradual, y el espacio de tiempo inicial suele ser relativamente corto. Para conseguir el efecto más natural, debería ajustar el valor de este **Pre Delay** en el rango de 10-25 milisegundos. No obstante, si la mezcla contiene muchas señales, el aumento de este valor puede ayudarle a clarificarla y separar los instrumentos unos de otros.

#### **Mid RT y Decay (tiempo de reverb y decaimiento)**

Controla el tiempo durante el que podrá escuchar la reverb. Los valores altos aumentan los tiempos de reverberación que se asocian habitualmente con los grandes espacios acústicos, si bien pueden reducir la inteligibilidad. Los valores inferiores acortan la reverb y pueden ser útiles cuando quiera un efecto más sutil o simular un espacio menor.

#### **Diffusion (difusión)**

Controla la densidad del eco inicial. Los valores altos producen una elevada densidad del eco inicial y los bajos una densidad menor. En el mundo real, las paredes irregulares producen una alta difusión, mientras que las planas producen una difusión baja. Para batería y percusión, use valores altos.

#### **Shape & Spread (forma y distribución)**

En las reverbs de tipo Hall, estos parámetros actúan juntos para controlar la ambientación general de la reverb. Shape determina el contorno o forma de la envolvente de reverberación. Con Shape al mínimo, la reverb crece de forma explosiva y decae rápidamente. Conforme aumente su valor, la reverb irá construyéndose más lentamente y se mantendrá durante el tiempo ajustado por Spread. Con Shape en un valor medio, el desarrollo y sustain de la envolvente de reverberación simula un gran salón de conciertos (suponiendo que Spread esté como mínimo a la mitad y que Size esté ajustado a 30 metros o más). Los valores bajos de Spread producen un crecimiento rápido de la reverb al principio de la envolvente, sin casi sustain. Los valores altos alargan ambas fases.

#### **Size (tamaño)**

Esto ajusta la velocidad de construcción o crecimiento de la difusión tras el periodo inicial (controlado por Diffusion). Este control cambia el sonido de la reverb de muy grande a muy pequeño. Por lo general, ajuste este control al tamaño aproximado del espacio acústico que quiera crear, antes de ajustar nada más. El tamaño en metros suele representar la longitud de la mayor dimensión de la sala. El audio es anulado temporalmente cuando cambie este valor.

#### **RT High Cut (corte de agudos de reverb)**

Esto ajusta la frecuencia por envima de la cual un filtro pasabajos de 6 dB/ octava atenúa la señal reverberada. Este parámetro no atenúa las reflexiones. Las frecuencias agudas son suprimidas al usar este parámetro, lo que produce una reverb más natural. El ajustar una frecuencia grave para este parámetro puede acortar el tiempo de reverb, ya que amortigua el audio conforme este recircula por el efecto.

#### **Liveliness (brillo)**

Ajusta el contenido de frecuencias agudas de las colas de reverberación. Los valores altos aumentan la respuesta en agudos, lo que crea unas reverbs más brillantes, mientras que los valores bajos crean reverbs más oscuras con un mayor énfasis en las frecuencias graves.

#### **Bass Boost (realce de graves)**

Esto realza o corta las frecuencias que estén por debajo del punto de separación o crossover. La cantidad de realce o corte a aplicar dependerá en gran medida del material que vaya a procesar.

#### **Bass Boost Frequency (frecuencia de realce de graves)**

Ajusta la frecuencia a la que se produce la transición entre Mid Rt y Low Rt. Debería ajustar este control como mínimo dos octavas por encima de la frecuencia grave que quiera realzar. Por ejemplo, para realzar una señal a 100Hz, ajuste esto a 400Hz. (Este valor funciona bien con música clásica). Ajuste el crossover sobre los 400Hz para realzar los graves y sobre 1.5 kHz si quiere cortar las bajas frecuencias.

#### **ER Time (tiempo reflexiones iniciales)**

Ajusta el tiempo que pasa antes de que se produzcan las reflexiones iniciales de la reverberación.

#### **ER Level (nivel reflexiones iniciales)**

Ajusta el nivel de las reflexiones iniciales dentro de la reverb.

#### **Feedback Delay (retardo de realimentación)**

Cambie este parámetro para modificar las frecuencias resonantes de la reverb **Plate**.

#### **Feedback Level (nivel de realimentación)**

Ajusta la presencia y prominencia de la reverb **Plate**.

#### **Boing**

Este es un parámetro exclusivo para la reverb **Spring** y ha sido diseñado para aumentar o reducir la cantidad de efecto muelle característico de estas reverbs.

#### **RETARDOS**

Los retardos repiten un sonido un breve tiempo después de que se produzca. El retardo se convierte en un eco cuando la salida es realimentada en la entrada. Esto convierte una única repetición en una serie de ellas, cada una más débil que la anterior.

#### **Retardo Studio o de estudio -** *Stereo*

Este retardo dispone de hasta 2.5 segundos de retardo stereo y le ofrece un ducker interno que atenúa la salida del retardo siempre que una señal esté presente en la entrada. Puede usarlo para evitar que la señal original quede tapada por los retardos.

#### **Retardo Mono -** *Entrada mono/Salida stereo*

Este es el más limpio y preciso de los programas de retardo, con hasta 5 segundos de retardo mono y la función ducker interna.

## **Retardo Tape o de cinta -** *Entrada mono/Salida stereo*

Antes de la era digital, los retardos eran generados usando una grabadora especial de cinta en la que la cinta formaba un bucle, y con los cabezales de grabación y reproducción muy juntos. El efecto de retardo era generado por la cinta moviéndose por el espacio entre ambos cabezales – y el tiempo de retardo era ajustado cambiando la velocidad del bucle de cinta. Aunque tenía un sonido muy natural, el wow y flutter unido a una marcada pérdida de agudos y hasta cierto punto también de graves eran sus características principales. Este **Retardo Tape** le ofrece hasta 5 segundos de retardo mono.

#### **Retardo Pong -** *Entrada mono/Salida stereo*

Este efecto de retardo cambia alternativamente las repeticiones de retardo entre la izquierda y la derecha, conservando la señal de entrada en su posición original (centro). Este retardo le ofrece hasta 5 segundos de tiempo de retardo mono.

# **Retardo Modulated o modulado -** *Stereo*

Este retardo está intensificado por un LFO (oscilador de baja frecuencia) que produce un efecto chorus en las repeticiones de retardo. Esto crea un gran retardo para pasajes de guitarra o de otros instrumentos que necesiten ese "toque especial". Con este retardo dispone de hasta 2,5 segundos de retardo stereo modulado.

## **Retardo Reverse o inverso -** *Entrada mono/Salida stereo*

Este efecto simula una antiguo truco de estudio que era darle la vuelta a una cinta, reproducirla hacia atrás a través de un retardo de cinta y grabar el resultado. El retardo "crecía" de más suave a más potente – creando la sensación de que el retardo iba antes de la señal. Dispone para este efecto de hasta 2,5 segundos de retardo mono.

# **Retardo 2-Tap o de dos fases -** *Stereo*

La mejor forma de describir este retardo probablemente sea como un retardo pong ajustable en el que cada fase puede ser ajustada de forma independiente en relación al tiempo de retardo. Las 2 fases son un porcentaje calculado del tiempo de retardo real entre 1-100% (por ejemplo, si el tiempo de retardo son 500ms y ha ajustado la fase 1 al 50% y la fase 2 al 100%, el tiempo de la fase 1 sería 250ms y el de la 2 500ms). Una mínima separación de los porcentajes de fase puede ampliar la imagen stereo del retardo, mientras que una gran separación puede crear líneas rítmicas de retardo.

#### *Controles de retardo*  **Tempo**

El tiempo de retardo real marcado con el botón **Tempo** o recibido a partir de una fuente de reloj MIDI. Este tiempo puede ser expresado como un tiempo real (milisegundos, segundos) o en valores BPM (beats o tiempos musicales por minuto). Este parámetro actúa junto con el tiempo de retardo para ajustar el tiempo de retardo final que se escucha.

#### **Delay Time (tiempo de retardo)**

Controla la longitud del tiempo de retardo en relación al Tempo. En la mitad de su rango, las repeticiones de retardo son sincronizadas con el botón **Tempo** (representado como una "negra" en la pantalla); los valores más bajos producen repeticiones más rápidas, mientras que los más altos aumentan el tiempo que hay entre las repeticiones.

#### **Feedback (realimentación)**

Controla la cantidad de repeticiones de retardo pasando de nuevo la señal de salida del retardo a la entrada del mismo. Esto crea una serie de repeticiones de retardo, cada una ligeramente atenuada con respecto a la anterior hasta que se hacen inaudibles. Los valores altos crean más repeticiones y los bajos reducen su número. Cuando este mando esté en su tope derecho se activará Repeat Hold – las repeticiones se reproducen en un bucle infinito, si bien no se reintroduce más señal de entrada en el efecto.

#### **High Pass Filter (filtro pasa-altos)**

Las frecuencias que estén por debajo de este nivel son atenuadas.

#### **Low Pass Filter (filtro pasabajos)**

Las frecuencias que estén por encima de este nivel son atenuadas.

#### **Ducker Level (nivel ducker)**

Esto es el nivel al que quiera que se escuche el retardo cuando haya una señal de entrada presente. Esto aplica atenuación (hasta 18dB) a la señal de retardo mientras el cantante o músico toca para mejorar la inteligibilidad. Cuando el músico se detenga, el nivel de la señal de retardo volverá a su valor normal.

#### **Ducker Threshold (umbral de ducker)**

Los retardos **Studio** y **Mono** le ofrece una función "ducking", que hace que las repeticiones de retardo sean atenuadas (o reducidas) en –6dB cuando haya presente una señal directa (o de entrada). Esto hace que el retardo siga como efecto pero que no interrumpa ni obstaculice la señal original. Cuanto mayor sea el valor, más potente deberá ser la señal de entrada para que se ejecute esta función ducker.

#### **Smear (pérdida)**

Este parámetro controla la cantidad de "pérdida" o degradación de señal y pérdida de frecuencia. Especialmente evidente en el **Retardo Tape**, a mayor valor, mayor es la pérdida de inteligibilidad de las repeticiones en relación a la señal original.

#### **Tap 1 & 2 (fase 1 y 2)**

Estos parámetros le ofrecen control independiente de las dos fases de retardo del **Retardo 2-Tap**. Puede ajustar cada fase como un porcentaje del tempo de retardo, para crear interesantes líneas de retardo rítmicas imposibles con otros retardos.

#### **Level 1 & 2 (nivel 1 y 2)**

Ajusta el nivel de salida de la fase 1 y la 2.

#### **Pan 1 & 2 (panorama 1 y 2)**

Ajusta la posición de panorama en el campo stereo de las fase 1 y 2.

#### **Mod Depth (profundidad de modulación)**

Controla la intensidad de modulación, o "profundidad" del **Retardo Modulated**. Los valores bajos producen un efecto chorus más sutil, mientras que los valores altos ofrecen un chorus más brillante de las repeticiones de retardo.

#### **Delay Ratio (ratio o relación de retardo)**

Determina el ratio o relación entre las fases pong del **Retardo Pong**. 1:1 ajusta las fases para que tengan la misma separación de tiempo (ratio) entre ellas (ping pong normal). Conforme cambie el ratio, la segunda fase (pong) se escuchará más pronto o más tarde que la primera, creando línea de retardo rítmicas izquierda/derecha.

#### **Tap Swap (intercambio de fase)**

Cambia la fase que se escucha primero (izquierda o derecha) en el **Retardo Pong**.

## **DINAMISMO dbx®**

El MX300 le ofrece dos módulos de procesado dinámico, De Esser y Compressor, que utilizan la legendaria tencología de procesado dinámico digital del dbx.

## **De-Esser -** *Stereo*

Esto es un tipo de compresor que se usa para reducir los excesos de sibilancias o sonidos "s" en las interpretaciones vocales. Tenga en cuenta que el De-esser no pasa señal audio seca o sin efectos.

# **Compressor (compresor) -** *Stereo*

Los compresores se usan para controlar el rango dinámico de una señal. Habitualmente se usan para reforzar las pistas de bajo o batería o para controlar un pasaje vocal. Los compresores son herramientas muy útiles pero en muchos casos incomprendidas. Para sacarle el máximo partido al **Compressor** del MX300, vamos a darle una cierta explicación sobre la compresión. Tenga en cuenta que, como en el caso anterior, el compresor no deja pasar señal audio seca.

Cuando el nivel de señal sobrepasa el nivel **Threshold** o de umbral, el compresor reduce la cantidad del nivel de salida en una cantidad determinada por el valor de **Ratio**. Por ejemplo, si el umbral está ajustado a -12dB y ratio a 4:1, entonces cuando la señal sobrepase los –12dB, el nivel de señal que pase por encima de esa cantidad solo aumentará en 1dB por cada 4dB de señal que estén por encima de –12dB. En este caso, una señal entrante de –4dB (8dB por encima del umbral) produciría una señal de salida de –10dB, o 2dB por encima del nivel de umbral, dado que el ratio de compresión 4:1 solo permite 2dB más de saida, en base al aumento de 8dB por encima del umbral de –12dB.

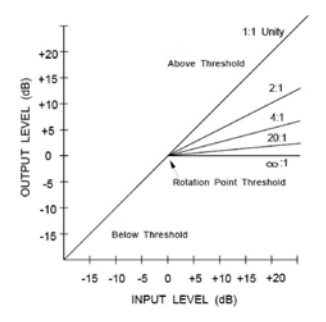

Dado que la salida resultante es menor que la señal original, dispone de un tercer control, **Makeup Gain** o ganancia de retoque que le permite compensar esta pérdida de nivel, pero con menor rango dinámico, o la diferencia entre las partes más suaves y más potentes de la señal.

**Nota**: Los efectos De-Esser y Compressor son mono en los programas con la configuración Dual Stereo.

### *Controles de dinamismo*

#### **Ratio**

Determina la cantidad de compresión, desde 1:1 (no hay efecto) a Infinioy:1 (limitación completa).

#### **Frequency (frecuencia)**

Elige el rango de frecuencia de la compresión entre 1600Hz y 10kHz (las frecuencias más habituales en las que se producen las sibilancias excesivas).

#### **Bandwidth (amplitud de banda)**

Controla la amplitud de banda o "calidad" (Q) del rango de frecuencia. A mayor valor, más compacta es la anchura de banda y menos aparente es el efecto de-esser.

#### **Threshold (umbral)**

Determia el punto de umbral por encima del cual comenzará la compresión, con valores que van aumentando desde –70dB a 0dB.

#### **Gain (ganancia)**

Le permite aumentar el nivel de salida para compensar la atenuación de señal que se produce durante la compresión. Los valores van de 0dB (sin ganancia) a +12dB.

#### **Attack (ataque)**

Esto ajusta la constante de tiempo de ataque, que determina la rapidez a la que responde el compresor al aumento en el nivel de enrada. Esto se suele ajustar bastante bajo para permitir que el compresor reacciones a los transitorios bruscos.

#### **Release (salida)**

Permite ajustar la constante de tiempo de salida, que determina la rapidez con la que el compresor reacciona a la disminución del nivel de entrada. Se suele ajustar a un valor relativamente largo. Los tiempos de salida cortos pueden producir un efecto similar al "bombeo" de un compresor analógico.

#### **Knee (codo)**

En el modo Hard Knee o de codo duro, el umbral de compresión viene definido como el punto por encima del cual el nivel de salida no cambia más en una base 1:1 con cambios en el nivel de entrada. Vea la figura 1.

En el modo Soft Knee o de codo suave, el umbral de la compresión queda definido como el punto central de la región de umbral, es decir, "a mitad" de la compresión, tal como puede ver en la figura 2.

MX300

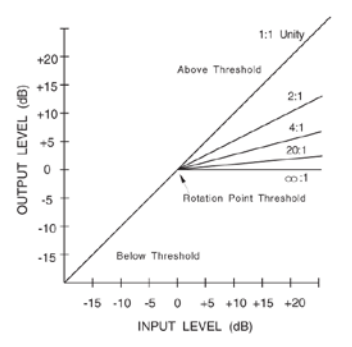

Figure 1: Hard Knee Compression Curve

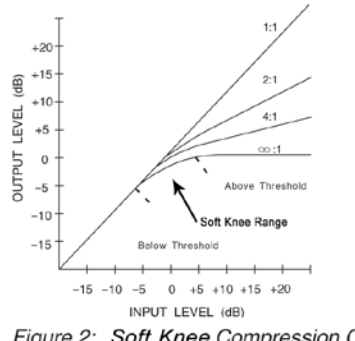

Figure 2: Soft Knee Compression Curve

## **EFECTOS MODULADOS**

#### **Chorus -** *Stereo*

Esto produce un sonido amplio y brillante al combinar dos o más señales juntas en la que a una no se le aplica ningún efecto y el resto varían en el tono ligeramente en el tiempo. Este **Chorus** se suele usar para hacer que el sonido de las pistas tenga sea más grueso y para añadir cuerpo a las guitarras sin colorear el sonido original. También puede usar este efecto con cuidado para reforzar una pista vocal.

## **Flanger -** *Stereo*

Este efecto fue creado originalmente grabado y reproduciendo simultáneamente dos programas idénticos en dos grabadoras de cintas y frenando después con la mano una de las bobinas de cinta para ralentizar una de las grabadoras y después la otra. El resultado era una serie de cancelaciones de fase y refuerzos cambiantes, con un característico sonido oscilante, parecido al de un tunel.

# **Phaser o modulador de fase -** *Stereo*

Este efecto desplaza automáticamente las muescas de frecuencia arriba y abajo por el espectro de señal por medio de un oscilador de baja frecuencia (LFO), para crear un efecto de tipo "filtro de peine" oscilante. Este efecto es muy útil con teclados (especialmente con presets de tipo ad) y guitarras.

## **Tremolo/Pan -** *Stereo (solo señal húmeda)*

Estos efectos crean cambios rítimicos en la amplitud de señal. **Tremolo** afecta a la amplitud de ambos canales simultáneamente, mientras que **Panner** afecta a la amplitud de cada canal de forma alternativa.

#### **Rotary o altavoz giratorio -** *Entrada mono/salida stereo (solo señal húmeda)*

Los recintos acústicos de altavoz giratorio fueron diseñados para conseguir un increíble efecto de coro/vibrato en los órganos eléctricos o litúrgicos. El altavoz giratorio más famoso es el Leslie™ Modelo 122, que tenía dos elementos que giraban al revés uno al otro: una trompeta de agudos y un rotor de graves con velocidades lenta y rápida. El sonoido generado por el cambio de velocidad en estos elementos es mágico. El efecto oscilante y amplio es difícil de describir – pero muy fácil de reconocer.

Este efecto ha sido modelado a partir de un recinto de tipo Leslie. La señal de entrada es dividida en bandas de agudos y graves. El efecto de rotación es creado por una combinación sincronizada de cambio de tono, tremolo y panorama. Al igual que el recinto acústico físico, las frecuencias agudas (trompeta) y graves (rotor) son "giradas" en sentidos opuestos. Las velocidades de la trompeta y el rotor son independientes, y han sido diseñadas con características de aceleración y deceleración que simulan la inercia de los elementos mecánicos originales.

Casi obligatorio en la música de órgano, este **Rotary** también ofrece buenos resultados con partes rítmicas de guitarra y piano eléctrico. De hecho, estos programas son buenas alternativas a los efectos **Chorus** y **Tremolo** para cualquier fuente.

#### **Vibrato -** *Stereo (solo señal húmeda)*

Este efecto se obtiene modificando suavemente el tono de la señal entre el sostenido y bemol de la señal original a una velocidad determinada.

## **Pitch Shift o cambio de tono -** *Stereo*

Este efecto modifica el espectro de frecuencia de la señal de entrada. La modificación del tono de un sonido produce una amplia gama de efectos - desde sutiles desafinaciones a completos cambios de intervalo arriba o abajo hasta en dos octavas. En el MX300 este efecto es un modulador cromático, lo que implica que todas las notas de la escala son modificadas en el mismo intervalo. Este efecto es muy útil con pistas de guitarra, línea de sintetizador monofónicas o para algunos efectos vocales.

## **Detune o desafinación -** *Stereo*

Esto añade a la señal una versión con el tono ligeramente modificado de la fuente original, para hacer que el sonido sea más grueso y potente, lo que crea una simulación muy efectiva de la "doble grabación de pistas". Este efecto es también una alternativa al **Chorus**, con la riqueza del chorus pero sin su barrido audible.

#### *Controles de los efectos modulados*  **Speed (velocidad)**

Ajusta la velocidad a la que se produce la modulación del efecto.

#### **Depth (profundidad)**

Produce un escalado de la intensidad del efecto. Este control afecta solo a la salida del LFO. No tiene efecto sobre las salidas de las formas de onda individuales.

#### **Voices (voces)**

Controla la cantidad de voces adicionales del chorus.

#### **Regen (regeneración)**

Cantidad de señal modulada que es realimentada en la entrada. Los valores altos añaden una mayor resonancia a la señal.

#### **Diffusion (difusión)**

Crea un efecto de difuminado en el tiempo parecido al de la difusión de la reverb. Esto puede ser un efecto sutil para añadir calidez al chorus.

#### **PreDelay (pre-retardo)**

Determina la cantidad de desfase entre las dos señales que crean el efecto flanger. Los valores bajos crean un efecto más compacto y los altos dan un sonido "wooshing" más exagerado.

#### **Waveform (forma de onda)**

Elige el patrón de onda usado por el efecto de modulación.

#### **Phase (fase)**

Controla si el cambio de amplitud o profundidad se producirá simultáneamente tanto en la salida izquierda como la derecha o irá alternando entre ambas.

#### **Phase Stages (etapas de fase)**

Le permite elegir entre un modulador de fase de 4, 8 o 12 etapas.

#### **Stereo Spread (distribución stereo)**

Aumenta o disminuye la imagen stereo del efecto de altavoz giratorio.

#### **Drive (control)**

Ofrece ganancia de saturación a la sección de previo del efecto de altavoz giratorio.

#### **Minimum Speed (velocidad mínima)**

Ajusta la velocidad mínima a la que oscilará el efecto.

#### **Maximum Speed (velocidad máxima)**

Ajusta la velocidad máxima a la que oscilará el efecto.

#### **Doppler**

Hace que aumente o disminuya el efecto "Doppler" de cambio de tono que se produce de forma natural por un altavoz giratorio.

#### **Shift 1 & 2 (cambio 1 y 2)**

Determina la cantidad de cambio de tono o desafinación con respecto a la fuente de señal original. Da buenos resultados con notas individuales.

#### **Delay 1 & 2 (retardo 1 y 2)**

Ajusta el tiempo de retardo que hay antes de que se escuche el efecto de cambio de tono o desafinación en los efectos Pitch Shift y Detune.

#### **Feedback 1 & 2 (realimentación 1 y 2)**

Ajusta la cantidad de señal modificada que es realimentada a través de la línea de retardo en la entrada de los efectos para crear efectos de tipo arpegio en cascada.

#### **Pan 1 & 2**

Ajusta la posición de panorama en el campo stereo para cada fase del Retardo 2-Tap.

# **MENUS DE SISTEMA DEL MX300**

#### MENUS DE SISTEMA

Los menús de sistema del MX300 es el punto en el que son configurados los ajustes globales. En ellos se incluyen Program Auto Load, Output Level y Factory Restore. Los cambios que haga en estos ajustes afectarán a todos los programas. Pulse el botón **System** para acceder a estos menús. Gire el mando **Page/Select** para desplazarse por los menús disponibles. Pulse el botón **Exit** para salir de estos menús.

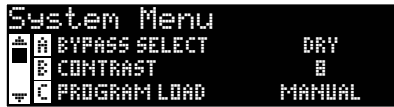

#### **Bypass Select (selección de bypass)**

Dispone de cuatro opciones de bypass diferentes para los efectos y programas (gire el mando **A** para elegir el valor):

**Dry** – las entradas y salidas de los efectos son anuladas pero la señal seca sigue pasando a su alrededor.

**Mute** – Las rutas de entrada de entrada, salida y señal seca son anuladas, lo que no deja ninguna señal en las salidas.

**Input Dry** – Las entradas a los efectos son anuladas pero las colas de retardo y el decaimiento de la reverb siguen pudiendo finalizar. La señal seca también pasa alrededor de los efectos.

**Input Mute** – Las rutas de entrada y seca alrededor de los efectos son anuladas, pero las colas de retardo y decaimiento de reverb siguen finalizando.

#### **Contrast (contraste)**

Esta utilidad le permite ajustar el contraste de la **Pantalla principal** para facilitar su visualización desde distintos ángulos. Use el mando **B** para ajustar el valor a su gusto.

#### **Program Load (carga de programa)**

Los programas del MX300 pueden ser cargados manualmente o de forma automática en cuanto elija cada programa. El valor por defecto es Manual. Use el mando **C** para elegir el método de carga que quiera.

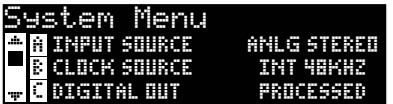

#### **Input Source (fuente de entrada)**

El MX300 tiene entradas analógicas y digitales. Dependiendo de las entradas que esté usando deberá elegir entre fuentes audio analógicas o digitales. El MX300 le permite elegir entre tres fuentes de entrada: **Anlg**  **Mono L** (Left), **Anlg Stereo** y **Digital**. La fuente de entrada hace referencia a si usa un par de entradas analógicas o la entrada digital S/PDIF. Cuando vaya a usar solo una única entrada analógica, conecte solo la entrada analógica izquierda y elija **Anlg Mono L** como fuentes. Todas las entradas (analógicas y digitales) pueden seguir conectadas a la vez para el caso de que vaya a cambiar de una a otra en algún momento. Use el mando **A** para elegir la fuente de entrada apropiada.

#### **Clock Source (fuente de reloj)**

Estas opción le ofrece la selección manual de una fuente de reloj interna o externa para el MX300. Cuando ajuste esto a **44.1kHz**, el MX300 utilizará su reloj interno con una frecuencia de muestreo de 44.1kHz. Cuando lo ajuste a **48kHz**, el MX300 usará su relojo interno a una frecuencia de 48kHz. Ajústelo a **Digital** y la unidad usará la fuente de reloj de entrada S/PDIF, incluso aunque utilice una fuente audio analógica. Consulte en la página 1=8 la sección **El MX300 y la E/S digital** para una mayor información sobre el uso de fuentes audio digitales. Utilice el mando **B**  para elegir la fuente de señal de reloj adecuada.

#### **Digital Out (salida digital)**

El MX300 puede enviar audio digital no procesado a través de su **Salida digital S/PDIF** mientras monitoriza el audio procesado a través de las salidas analógicas. Esto resulta útil para cuando quiera grabar digitalmente una actuación seca (sin efectos), pero también quiera escuchar el procesado de efectos durante la grabación. **Nota**: Esta opción solo está disponible para señales que sean pasadas al MX300 a través de sus entradas analógicas. No tiene ningún efectos sobre las señales recibidas a través de **S/PDIF In**. Las señales de entrada/salida digital son procesadas normalmente independientemente de que este Digital Out esté ajustado al valor Dry (seco). Para dar salida a señal audio sin procesado por las salidas digitales del MX300, use el mando **C** para ajustar **Digital Out** a Dry.

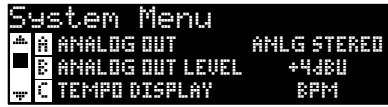

#### **Analog Output (salida analógica)**

Las salidas analógicas del MX300 pueden ser configuradas para funcionar en stereo o en mono. Cuando solo vaya a usar un único cable de salida, conéctelo únicamente a la salida **Output Left** y ajuste el valor de este ajuste a **Anlg Mono L**. El modo de salida solo afecta a las salidas analógicas. Utilice el mando **A** para elegir entre los valores **Anlg Mono L**  y **Anlg Stereo**.

#### **Analog Out Level (nivel de salida analógico)**

Las salidas del MX300 pueden ser optimizadas para funcionar con aparatos que requieran distintos niveles de salida. Los sistemas audio de gama alta funcionan con niveles de +4dBu mientras que los sistemas de menor calidad funcionan a niveles de –10dBV. Consulte las especificaciones que vengan con el equipo al que vaya a conectar el MX300 para determinar qué nivel debe elegir. Use el mando **B** para cambiar entre –10dBV y +4dBu.

#### **Tempo Display (indicación de tempo)**

Los programas del MX300 pueden visualizar el tiempo de retardo en dos tipos de unidades: ms (milisegundos) y BPM (beats o tiempos musicales por minuto). Utilice el mando **C** para elegir la unidad en la que quiera que sean mostrados los tiempos de retardo de todos los programas.

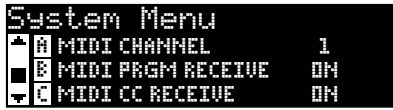

#### **MIDI Channel (canal MIDI)**

El MX300 está equipado con un canal de recepción MIDI para la entrada de los mensajes de cambio de programa y CC MIDI. Puede ajustar este canal MIDI entre **1-16**, **All** (todos los canales) u **Off**. Utilice el mando **A** para cambiar el ajuste del canal MIDI.

#### **MIDI Program Receive (recepción de programa MIDI)**

Esta opción le permite hacer que el MX300 reciba mensajes de cambio de programa MIDI o no. El desactivar esta opción hará que todos los mensajes de cambio de programa sean filtrados, con lo que el MX300 no responderá a ninguno de ellos. Los mensajes MIDI CC seguirán siendo recibidos aunque desactive esta opción. Cambie el valor con el mando **B**.

#### **MIDI CC Receive (recepción de CC MIDI)**

Esta opción hace que el MX300 pueda recibir o no los mensajes de CC MIDI. Desactive esto para que el MX300 filtre todos los mensajes de cambio de controlador MIDI recibidos y que no responda a ellos. Los mensajes de cambio de programa MIDI seguirán siendo recibidos aunque desactive esta opción. Use el mando **C** para cambiar el valor de este parámetro.

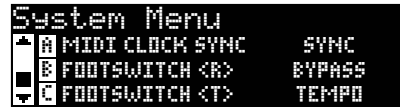

#### **MIDI Clock Sync (sincronización de reloj MIDI)**

La entrada MIDI del MX300 es capaz de recibir y sincronizar tiempos de retardo a través de mensajes de reloj MIDI. Cuando ajuste esta función a

**Sync**, el tempo marcado será sustituido por los mensajes MIDI entrantes. (El botón **Tempo** del panel frontal quedará anulado mientras sean recibidos estos mensajes). Cuando lo ajuste a **Off**, la unidad ignorará estos mensajes de reloj. Utilice el mando **A** para elegir la opción adecuada.

#### **Footswitch R/T (pedalera R/T)**

El MX300 dispone de una entrada para una pedalera en el panel trasero. Esta toma le permite conectar una pedalera opcional de 2 botones para el control remoto de algunas de las funciones del MX300. Estas funciones de conmutación globales son las siguientes:

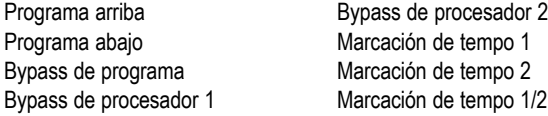

Ajuste los mandos **B** y **C** para cambiar las funciones de los pedales.

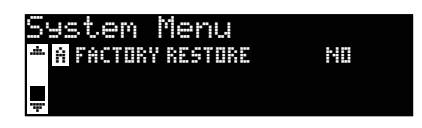

#### **Factory Restore (restauración de valores de fábrica)**

Esta función borra todos los programas de usuario y ajustes de sistema y los devuelve a sus valores por defecto. Para restaurar el MX300 a su estado original, siga estos pasos:

1. Desde la pantalla Factory Restore, gire el mando **A** hasta que aparezca la indicación **HOLD <STORE>**. Pulse el botón **Exit** si quiere abortar aquí el proceso.

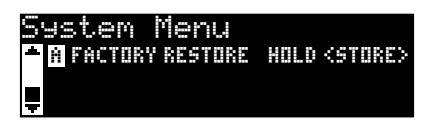

2. Mantega pulsado el botón **Store** hasta que la barra de progreso blanca haya desaparecido totalmente. Esto completará el proceso de restauración a valores de fábrica en el MX300.

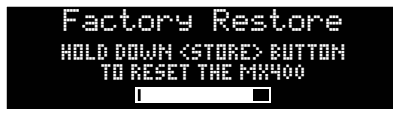

# **EL EDITOR/BIBLIOTECA MX-EDITTM - Windows® Y Mac®**

El programa editor/biblioteca MX-Edit incluido le permite crear, editar, comparar, grabar y cargar programas de efectos y reverbs para su uso con el MX300 en su ordenador Windows o Mac. Mientras que el MX300 tiene un número limitado de posiciones de programas de usuario, en su ordenador puede crear y grabar tantos programas como quiera, y cargarlos después en el MX300 a través de una conexión USB o MIDI en cualquier momento.

Las versiones Mac y Windows del editor/biblioteca MX-Edit son casi idénticas en sus funciones. Una diferencia evidente es la posición de la ventana del editor; en la versión Windows está fija, mientras que es flotante en la versión Mac. Si quiere conocer el resto de diferencias y funciones para la versión Mac, consulte el fichero readme.txt del CD.

## **INSTALACION DEL PROGRAMA EDITOR / BILIOTECA MX-Edit - windows**

#### REQUISITOS MINIMOS DEL SISTEMA - Windows

Antes de instalar el programa Editor/biblioteca MX-Edit, asegúrese de que su ordenador cumpla con los siguientes requisitos mínimos:

- Pentium-III, 500 MHz o superior. (1.2 GHz recomendado) •
- Windows XP, Service Pack 2 o posterior, .NET 2.0 instalado •
- 512 MB de memoria RAM (1 GB recomendado) •

Para instalar el programa Editor/biblioteca MX-Edit incluido en Windows XP, introduzca el disco en la unidad de CD de su ordenador. El sistema le guiará a través de todo el proceso de instalación – simplemente siga las instrucciones y preguntas de pantalla. Tenga en cuenta que el sistema le pedirá que conecte el MX300 a través del puerto USB durante el proceso de instalación. Para que su ordenador reconozca la conexión del MX300, deberá tener el MX300 recibiendo corriente y conectado a través un cable USB standard.

**Importante**: Si no tiene el MX300 conectado y encendido al ejecutar el programa de instalación, el proceso puede fallar. En ese caso deberá ejecutar el programa de nuevo después de conectar el MX300. Tenga en cuenta también que puede reiniciar el programa de instalación en el modo Modify, que es útil para la instalación de drivers en un puerto USB diferentes del usado originalmente para la conexión. Puede hacer esto con el disco o a través de la opción Añadir/eliminar programas del panel de control (en Windows).

# **INSTALACION DEL PROGRAMA EDITOR / BILIOTECA MX-Edit - Mac**

#### REQUISITOS MINIMOS DEL SISTEMA - Mac

Antes de instalar el programa Editor/biblioteca MX-Edit, asegúrese de que su ordenador cumpla con los siguientes requisitos mínimos:

- Sistema operativo OSX 10.4.x •
- Procesador Power PC o Intel® G4, G5 •
- 800 MHz (1.2 GHz recomendado) •
- 512 MB de memoria RAM (1 GB recomendado) •

Para instalar el software MX-Edit y Audio Units para ordenadores Macintosh®, introduzca el disco que se incluye en la unidad de CD y haga doble clic en el icono de disco cuando aparezca. Haga doble clic después en el fichero *MX300.dmg.hqx* para extraer y ejecutar el instalador y siga las instrucciones en pantalla para instalar el software.

El instalador configurará el programa **Editor/biblioteca MX-Edit** en la carpeta de aplicaciones y el **MX-Edit Audio Unit** en la de componentes.

# **ARRANQUE RAPIDO**

La primera vez que ejecute el MX-Edit, verá la biblioteca MX-Edit en la parte izquierda de la ventana MX-Edit, con el icono MX300 en la parte superior de la biblioteca. También se abrirá un panel de editor para el programa activo.

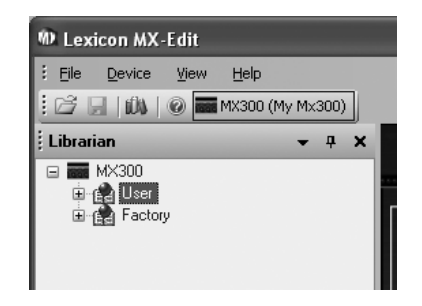

Haga doble clic en el icono MX300 para expandir la biblioteca y haga después doble clic en los iconos Factory o User para ver las listas de programas de fábrica o de usuario. El listado de fábrica siempre será el mismo dado que estos programas no pueden ser modificados; el listado de programas de usuario representará los programas que haya en ese momento en las posiciones de programas de usuario del MX300 físico.

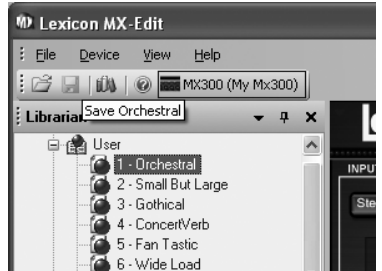

Haga doble clic en el nombre de un programa para abrirlo en el editor. Los ajustes del programa serán reflejados en los mandos Parameter y botones de la ventana del editor.

El programa elegido estará cargado en el MX300. Cualquier cambio que haga en la ventana de edición de programa del MX-Edit también se producirá a la vez en el MX300 físico.

### LA BIBLIOTECA MX-EDIT<sup>TM</sup>

La biblioteca MX-Edit contiene los programas de fábrica y de usuario que están cargados en ese momento en su MX300. La primera vez que ejecute el MX-Edit, se comunicará vía USB (o MIDI) con el MX300, y volcará la biblioteca con toda la información referente a cada uno de los programas de usuario y de fábrica almacenados en la memoria física del MX300.

Para visualizar programas en la ventana de biblioteca, haga clic en la pestaña MX300 de la esquina superior izquierda y después haga doble clic en el icono Factory o User para expandir la biblioteca y ver las listas de programas de fábrica o de usuario. El listado de fábrica siempre contendrá los mismos programas dado que no puede sobregrabarlos; el listado de usuario representará los programas de usuario grabados en ese momento en su MX300.

La biblioteca puede admitir varios MX300 a la vez. Cada uno de ellos es representado por un nombre y un icono al lado de la barra de herramientas (justo debajo de los menús). Para ver, cargar y editar programas de un dispositivo, haga clic en su icono.

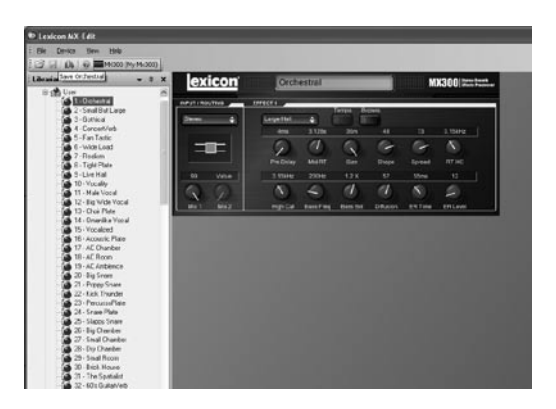

# **EdiCION DE UN PROGRAMA**

Para abrir un programa, elija una de estas opciones:

- Para abrir un programa **Factory** o **User** desde la biblioteca MX-Edit, haga doble clic en el número de ese programa en la ventana de biblioteca.
- Para abrir un programa que haya sido grabado en el ordenador (pero que no aparece en la biblioteca MX-Edit), haga clic en **File** y elija **Open Program**. Por defecto, el cuadro de diálogo **Open** busca en la carpeta **My Documents** (o en la última carpeta desde la que abrió un archivo). Haga doble clic en el programa para cargarlo.
- Para abrir un programa con los ajustes activos del MX300, elija **Open Current Program** en el menú **Device**. Esto recuperará todos los ajustes activos del MX300 y le mostrará esos ajustes en el panel del editor de programa.

## **EL EDITOR DE PROGRAMA MX-EDITIM**

El editor de programas MX-Edit le permite ver, comparar y editar cualquier programa almacenado en el MX300, o programas grabados en su ordenador fácil y rápidamente.

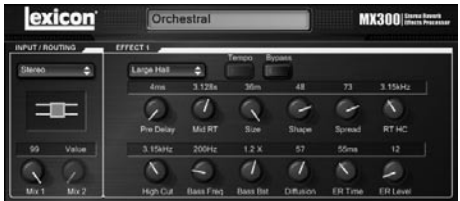

El MX-Edit le ofrece el mismo control y funciones que el panel de control del MX300, con la excepción del control **Input** y las funciones **System**.

Todos los cambios que realice en la ventana activa del editor de programa serán reflejados en tiempo real en el MX300. El MX-Edit y el MX300 son totalmente interactivos, por lo que cualquier cambio que realice en el panel frontal del MX300 también será reflejado en tiempo real en la ventana del editor de programa MX-Edit.

Cuando abra un programa, el editor de programa MX-Edit será actualizado con el nombre del programa elegido en el campo Program Name y el sistema le preguntará si quiere grabar las ediciones anteriores. Los ajustes del programa cargado serán reflejados en los mandos Parameter y los botones y serán cargados en el MX300 físico.

#### OPCIONES DE RUTEO DE SEÑAL

Para cambiar el ruteo del MX300, haga clic izquierdo en el botón **Routing** en la zona de control **Input/Routing**. Aparecerá entonces un listado de las opciones de ruteo del MX300, con una marca al lado del ruteo activo en ese momento. Resalte un elemento de la lista y haga clic izquierdo para elegirlo y activarlo. Al lado del botón **Routing**  aparecerá un diagrama del ruteo y el nombre del mismo aparecerá en el botón.

#### BOTONES DE SELECCION DE REVERB/EFECTO

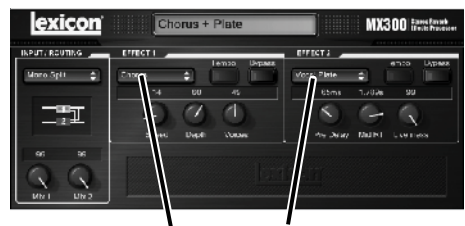

## Reverb/Effect Selection Buttons

Para cambiar una reverb o efecto en el procesador 1 ó 2. haga clic izquierdo en el botón **Reverb/Effect Select** de la zona de control Effect 1 o Effect 2. Aparecerá entonces un listado de las reverbs y efectos del MX300, con una marca al lado de la reverb o efecto activo en ese momento. Resalte (coloque en vídeo inverso) un elemento de la lista y haga clic izquierdo en él para elegirlo y activarlo. Observe que el nombre de la reverb o efecto aparece ahora en el botón **Reverb/Effect Select**, y que los mandos Parameter del MX-Edit cambian su posición, distribución y cantidad, dependiendo de los valores por defecto de la reverb o efecto elegido.

#### AJUSTE DE LOS MANDOS

Para hacer que la edición en el MX-Edit sea más sencilla e intuitiva, existen tres formas de ajustar los mandos en el MX-Edit:

#### **Mouse - Circular (ratón - circular)**

Coloque el cursor en el extremo exterior (sombreado) de un mando y después haga clic y mantenga el botón izquierdo del ratón. La línea indicadora blanca del mando saltará a la posición del cursor del ratón y seguirá el movimiento del cursor en su desplazamiento por la circunferencia del mando. Para realizar ajustes precisos, siga manteniendo el botón izquierdo del ratón y separe el cursor del mando; la línea blanca seguirá todavía al cursor, sin importar lo lejos que esté del mando. (Tenga en cuenta que este control no se aplica a los Mac; para realizar allí ajustes precisos mantenga pulsada la tecla de opción).

#### **Mouse – Up / Down (ratón - arriba/abajo)**

Lleve el cursor del ratón al centro del mando; el mando quedará resaltado y el cursor pasará a ser una flecha de dos sentidos, apuntando arriba y abajo. Mantenga pulsado el botón izquierdo del ratón para hacer que el cursor desaparezca. Mueva el cursor arriba para subir el valor del mando, o abajo para bajarlo. Para realizar una edición más rápida, mantenga pulsada la tecla Ctrl de su ordenador mientras mueve el ratón; esto multiplica el valor de ajuste en un factor de 10 (solo Windows®).

#### **Arrow Keys (teclas de flecha)**

Resalte y haga clic izquierdo en un mando para seleccionarlo. Utilice la tecla de flecha arriba (o derecha) para subir el valor de un mando o la tecla de abajo (izquierda) para reducir el valor del mando. Este es un método muy efectivo para realizar pequeños ajustes en sus valores. Para realizar modificaciones más rápidas, mantenga pulsada la tecla Ctrl en su teclado mientras pulsa una tecla de flecha para multiplicar cada ajuste en un factor de 10 (solo Windows®).

#### **TEMPO**

Si elige uno de los retardos del MX300, el botón **Tempo** de ese procesador se activará y comenzará a parpadear a la velocidad del tempo. El valor de ese tempo aparecerá en milisegundos (ms) y al lado del tiempo de retardo mostrado verá una nota musical. Cuando ajuste el parámetro de tiempo de retardo, las divisiones exactas de tiempo en milisegundos en relación a la velocidad de tempo parpadeante harán que sea mostrado un valor de nota al lado del tiempo; por ejemplo, una semifusa, una fusa con puntillo, etc. El botón **Tempo** continuará parpadeando con el tempo elegido originalmente, pero las fases de retardo se producirán a la velocidad ajustada en el valor de tiempo de retardo.

Para cambiar el valor de tempo, simplemente coloque el cursor del ratón sobre el botón **Tempo** y haga clic dos veces con el botón izquierdo para marcar el ritmo del tempo, tal como haría en el panel frontal del MX300. Los botones **Tempo** del MX300 y de la ventana del editor de programa parpadearán ahora al nuevo tempo.

Si en el procesador ha cargado un efecto que no lleve retardo, el botón **Tempo** estará en gris y no será activo.

#### **BYPASS**

Para activar el botón **Bypass** (y desactivar el efecto elegido), coloque el cursor del ratón sobre el botón **Bypass** y haga clic izquierdo para anular el procesador.

#### Program Name (NOMBRE DE PROGRAMA)

Para crear o modificar el nombre de un programa, simplemente haga clic izquierdo en cualquier punto del campo de nombre de programa. El nombre quedará resaltado (vídeo inverso); teclee el nuevo nombre en el recuadro de texto.

## **GRABACION DE UN PROGRAMA**

Si realiza cualquier tipo de modificación en un programa, aparece un asterisco (\*) al lado del nombre del programa en la barra de título en cuanto activa el editor de programa. El piloto del botón Store del panel frontal del MX300 también se iluminará para indicar una modificación en el programa cargado.

Para grabar un programa a disco, haga clic en File, elija **Save** o **Save As** e introduzca un nombre de fichero. Por defecto, los programas son grabados en su ordenador en la carpeta *My Documents*; si quiere escoger una ubicación distinta, simplemente elija una carpeta diferente o cree una nueva en la que vaya a grabar sus ficheros de programas del MX300. (Por ejemplo, *C:\Documentos y ajustes\ nombre de usuario\Mis documentos\MX300 Presets*). Haga clic en el botón **Save** para completar el proceso.

También puede grabar un programa simplemente cerrando la ventana del editor de programa. Si ha realizado algún cambio en el programa cargado, aparecerá un recuadro de diálogo que le preguntará si quiere grabar sus cambios. Haga clic en **Yes**  para guardar los cambios, en **No** para cerrar sin grabar, o en **Cancel** para volver a la ventana del editor. Si elige este método para grabar sus cambios, el programa activo será sobregrabado por los nuevos datos; para grabar el programa como un nuevo fichero con un nombre distinto (y conservar el original), haga clic en **File** y **Save As**.

A los programas del MX300 se les asigna la extensión de archivo .MX300p, y puede copiarlos, moverlos, adjuntarlos a emails – lo mismo que puede hacer con un documento o fichero standard. Estos ficheros, no obstante, solo pueden ser abiertos por el programa Editor/biblioteca MX-Edit para evitar posibles daños.

## **ALMACENAMIENTO DE UN PROGRAMA**

Para almacenar un programa en una de las posiciones de programas de usuario de la biblioteca MX-Edit (y en la ubicación correspondiente de la memoria física del MX300), abra el programa que quiera almacenar. Con la ventana del editor de programas activa, haga clic en **Device** y después en **Store Program**. En ese momento aparcerá el recuadro de diálogo **Store to Device**, que le permitirá escoger una posición de programa de usuario y un nombre de programa con el que almacenar los datos. Tenga en cuenta que al almacenar un programa de esta forma sobregrabará los datos del programa guardado previamente en esa posición, tanto en la biblioteca MX-Edit como en el propio MX300. Haga clic en **Save** para almacenar el programa en la posición del programa de usuario elegida. Para cancelar la operación, haga clic en **Cancel**, o cierre el recuadro de diálogo **Store to Device**.

Para renombrar un programa de usuario de la biblioteca, haga clic derecho en su nombre en la ventana de biblioteca y elija la opción **Rename**. Teclee el nuevo nombre y pulse **Enter** para guardar los cambios.

Dado que los programas de fábrica no pueden ser sobregrabados, no puede almacenar ni renombrar las posiciones de programas de fábrica. No obstate, puede editar un programa de fábrica y almacenarlo en una posición de programa de usuario.

## **ARCHIVO**

La poderosa herramienta de archivo le permite preservar el estado acitvo de su MX300. Cuando archiva el MX300, todos sus presets y ajustes globales son enviados al ordenador y grabados como un fichero. Cuando un archivo es restaurado, el MX300 es configurado exactamente igual que cuando realizó el archivo. Esto le permite no solo crear copias de seguridad, sino también producir configuraciones exclusivas para fines concretos. Por ejemplo, es posible que quiera crear una configruación especial para esa gira en la que va a tocar el fin de semana, pero seguir conservando todos sus presets preferidos de estudio intactos. Use la función Backup del MX-Edit para archivar los ajustes del MX300 y después modificar y grabar todo lo que quiera, sin preocuparse por tener que reprogramar después todos sus programas y ajustes anteriores.

Para archivar el MX300, haga clic en **Device** y elija **Backup**. Aparecerá un mensaje de advertencia que le indicará que una copia completa tardará unos minutos en completarse y preguntándole si quiere continuar. Para cancelar el proceso sin realizarlo, haga clic en **Cancel** o cierre el recuadro de diálogo. Para seguir, haga clic en **OK**. Aparecerá una barra de progreso en la parte inferior de la pantalla del MX-Edit para indicarle que se está realizando un volcado de datos. Cuando todos los datos del MX300 hayan sido realizado, aparecerá un recuadro de diálogo **Save**. El nombre por defecto para el fichero será la fecha y el día de la semana actual (p.e. *Backup Miércoles, Enero 24, 2007*) con la extensión de fichero .mx300a (fichero de archivo MX300) para Windows® y Mac®. Haga clic en **Save** para grabar el fichero.

Para restaurar un archivo grabado, haga clic en **Device** y elija **Restore**. Cuando el sistema se lo pida, elija un fichero de archivo MX300 y haga clic en **Open**. El MX-Edit enviará entonces el archivo del MX300 de vuelta a su MX300, sustituyendo todos los datos que haya en la unidad por los datos archivados.

**Nota**: Es una buena idea creaar una nueva copia de seguridad en cualquier momento que se plantee restaurar el MX300 desde una sesión de archivo anterior.

# **UsO DEL MX300 COMO UN Plug-In FISICO**

El MX300 incluye software VST™ y Audio Units que le permite usar el MX300 como un plug-in físico. Ahora tiene acceso a las clásicas reverbs y efectos Lexicon® dentro su software de grabación, con la máxima automatización y posibilidad de recarga total, sin tener que preocuparse de su CPU! El uso del MX300 con el software VST y Audio Units es muy parecido al uso de cualquier otro plug-in con un DAW, salvo que aquí el audio es rutado a través del MX300 para el procesado de señal.

#### REQUISITOS MINIMOS DEL SISTEMA

#### **Audio**

Dispositivo de E/S con un mínimo de dos entradas y dos salidas.

#### **Windows®**

P-III, 500 MHz o superior, WinXP Service Pack 2 o posterior y un paquete de grabación compatible con VST

#### **Mac**

OSX 10.4 o posterior con un paquete de grabación compatible con Audio Units

# **InstalACION DE LOS PLUG-INS FISICOS MX-Edit**

**Nota**: Si ya ha instalado el software MX-Edit™ para Mac o WinXP, ya tendrá instalado el software VST y/o Audio Units. En ese caso sáltese directamente esta sección.

#### PARA LOS USUARIOS DE Windows XP

Para instalar este software en Windows, inserte el disco en la unidad de CD y siga las indicaciones de pantalla. (Si la función de Auto-ejecución está desactivada, localice el CD y haga doble clic en el fichero setup.exe).

#### PARA LOS USUARIOS DE Mac

Para la instalación en un Mac, inserte el disco en su unidad de CD y haga doble clic en el icono del disco cuando aparezca. Haga después doble clic en el fichero MX300.dmg para extraer y ejecutar el programa instalador. Siga las instrucciones de pantalla para instalar el software.

# **ConEXION DEL MX300**

#### CONEXION USB

Asegúrese de que el MX300 esté encendido y conectado a su ordenador a través de un cable USB standard. (Para los usuarios de Windows XP, asegúrese de que el MX300 esté conectado al mismo puerto USB que cuando cargó el software).

#### CONEXIONES Audio

Para usar el MX300 como un plug-in físico, su ordenador deberá disponer de algún dispositivo audio con múltiples entradas y salidas audio, o al menos con las suficientes como para enviar y devolver dos canales desde el MX300 y dos salidas adicionales para la monitorización.

Para una latencia menor y un mejor rendimiento audio, le recomendamos que conecte el MX300 al dispositivo de E/S audio de su ordenador a través de la entrada y salida S/PDIF. Si su dispositivo de E/S no dispone de este tipo de conexión, o si ya la tiene conectada a otro aparato, puede usar las conexiones analógicas del dispositivo de E/S de su ordenador conectadas a las entradas y salidas analógicas de 6,3 mm del MX300.

**Importante**: El MX300 acepta audio digital a frecuencias de muestreo de 44.1kHz y 48kHz. No conecte ningún dispositivo digital a la entrada S/PDIF del MX300 que transmita los datos a cualquier otra frecuencia (como 96kHz). El hacerlo puede dar lugar a un comportamiento impredecible. Asegúrese de que su proyecto de grabación esté ajustado a la frecuencia de muestreo de 44.1kHz o 48kHz para evitar problemas.

# **CONFIGURACION DEL Software**

Dado que el audio es procesado dentro del MX300 físico y no dentro de su ordenador, su DAW (workstation de audio digital o programa de grabación) debe ser configurado para enviar y recibir audio a y desde el MX300.

Muchos DAW tienen configuraciones de ruteo internas para este fin; consulte las instrucciones de su DAW para saber cómo configurar opciones de ruteo externas.

Usuarios de **Steinberg® Cubase SX®**: vea la información acerca de conexiones de "efectos exteriores".

Usuarios de **Logic® Audio**: vea la información sobre "E/S de plug-ins de inserción"

Usuarios de **Cakewalk® Sonar™**: vea la información acerca de "Adición de efectos de envío/retorno a un bus"

*Nota*: El plug-in fallará en la conexión si el puerto MIDI de control del Lexicon MX300 ha sido capturado por el DAW. Compruebe los ajustes de dispositivo MIDI de su DAW si se encuentra con algún problema de conexión.

Si su programa no le ofrece información específica sobre este tipo de configuraciones, puede configurar las conexiones por usted mismo. En cada plataforma de grabación habrá ligeros cambios, pero los principios básicos serán los mismos.

#### para configurar una ruta de envio y retorno

- 1. Cree un bus stereo (o dos buses audio) que sean diferentes del bus de mezcla principal (master).
- 2. Rute o dirija estos buses a las salidas de su unidad de E/S audio que tenga conectada al MX300 (tanto si es la salida S/PDIF o dos salidas analógicas).
- 3. En sus opciones de ruteo de envío de efectos VST o Audio Units, dirija los envíos de efectos del MX300 a los buses stereo (o par de buses) que creó en el paso 1.
- 4. Cree dos pistas audio cuyas entradas se correspondan a aquellas que conectó al MX300 (tanto si es la entrada S/PDIF o dos entradas analógicas).
- 5. Rute estas pistas al bus de mezcla principal (master).

Si ha seguido estos pasos correctamente, cuando abra una de las apariciones del plug-in MX300, su ruta audio será pasada al par de buses que creó, que enviarán el audio al MX300. El audio procesado será enviado entonces desde el MX300 a través de las entradas audio de su dispositivo a las dos pistas audio que creó en el paso 4, y será monitorizado a través del bus de mezcla principal, tal como haría con cualquier unidad o plug-in de efectos.

# **UsO DE LA VENTANA PLUG-IN DEL MX300**

En su DAW, abra el plug-in Lexicon MX300. Verá una aparición de la ventana de edición de programa. Pupede usar el plug-in de software del MX300 tal como haría con cualquier otro plug-in: Carga de sesión, automatización – todo se comporta igual que en cualquier otro plug-in VSTTM o Audio Unit. La diferencia principal es que el procesado audio se produce en el MX300 en lugar de en su ordenador. Y, dado que el MX300 es una unidad física, solo puede abrir una aparición (por dispositivo físico) de la ventana plug-in. Si trata de abrir más de una ventana plug-in, aparecerá el mensaje siguiente.

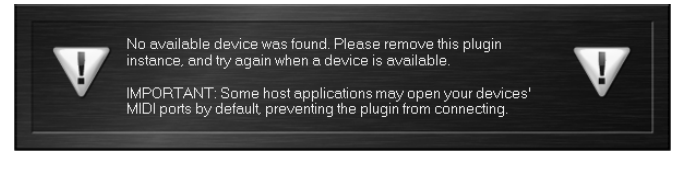

Este mensaje aparecerá también si los puertos MIDI del MX300 están siendo usados por el DAW o por algún otro programa.

# **ControlEs**

La ventana plug-in del MX300 funciona de forma muy parecida a la ventana de edición de programa del MX-Edit descrita en la página 37.

# **TABLA DE IMPLEMENTACION MIDI**

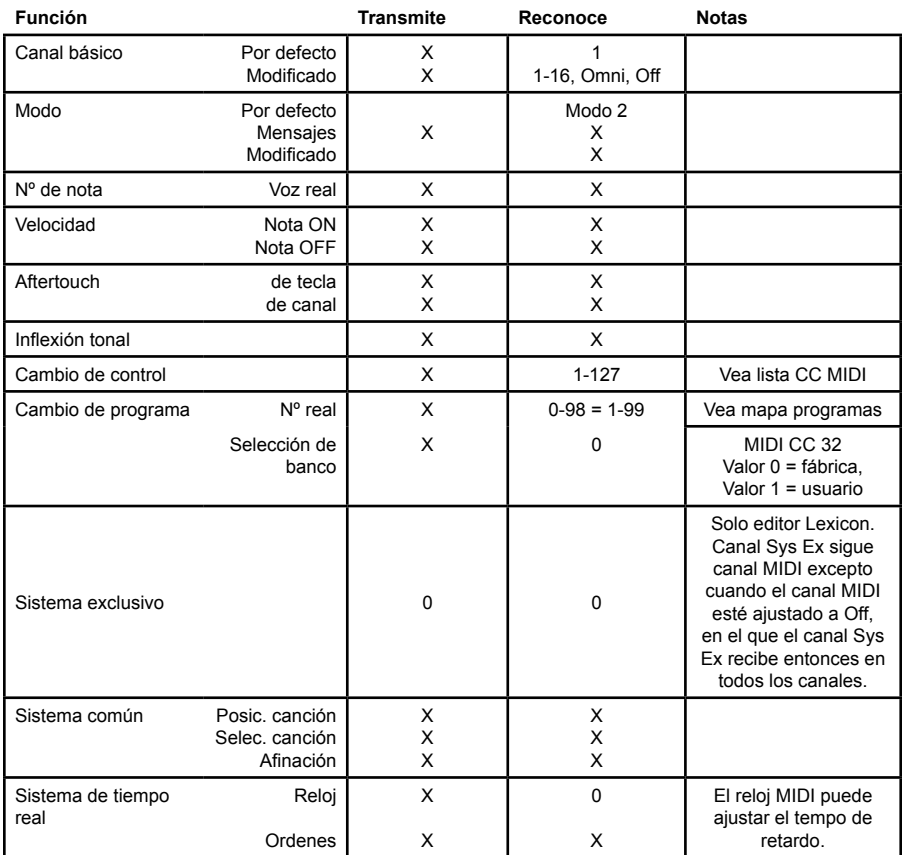

**0 = Sí Modo 1: OMNI ON, POLY Modo 2: OMNI ON, MONO X = No Modo 3: OMNI OFF, POLY Modo 4: OMNI OFF, MONO**

# **MAPA CC MIDI -** *rUTEOS 1-4, dual Stereo effects*

![](_page_50_Picture_369.jpeg)

![](_page_50_Picture_370.jpeg)

![](_page_50_Picture_371.jpeg)

# **MAPA CC MIDI -** *rUTEO 5, stereo effects*

![](_page_51_Picture_322.jpeg)

![](_page_51_Picture_323.jpeg)

![](_page_51_Picture_324.jpeg)

![](_page_51_Picture_325.jpeg)

![](_page_51_Picture_326.jpeg)

# **MAPA CC MIDI -** *rUTEO 5, stereo effects (continuación)*

![](_page_52_Picture_361.jpeg)

![](_page_52_Picture_362.jpeg)

![](_page_52_Picture_363.jpeg)

# **ProgramAs**

![](_page_53_Picture_350.jpeg)

![](_page_54_Picture_343.jpeg)

# **ESPECIFICACIONES TECNICAS**

#### **Entradas audio analógicas**

![](_page_56_Picture_140.jpeg)

#### **Salidas audio analógicas**

![](_page_56_Picture_141.jpeg)

#### **Rendimiento audio analógico (Efectos en bypass)**

![](_page_56_Picture_142.jpeg)

#### **Entrada y salida digital**

![](_page_56_Picture_143.jpeg)

#### **Interface de control**

![](_page_56_Picture_144.jpeg)

#### **General**

![](_page_56_Picture_145.jpeg)

\* Incluyendo mandos.

![](_page_59_Picture_0.jpeg)

Harman Music Group 8760 South Sandy Parkway | Sandy, Utah 84070 U.S.A.

Teléfono: (801)-568-7660 | Fax: (801)-568-7662 Procesador de efectos reverb stereo MX300 ¿Tiene alguna pregunta o sugerencia? Envíenos un email a: customer@lexiconpro.com

![](_page_59_Picture_4.jpeg)